### ФЕДЕРАЛЬНОЕ ГОСУДАРСТВЕННОЕ БЮДЖЕТНОЕ ОБРАЗОВАТЕЛЬНОЕ УЧРЕЖДЕНИЕ

ДОПОЛНИТЕЛЬНОГО ПРОФЕССИОНАЛЬНОГО ОБРАЗОВАНИЯ

**«ИНСТИТУТ РАЗВИТИЯ ПРОФЕССИОНАЛЬНОГО ОБРАЗОВАНИЯ»**

### **(ФГБОУ ДПО ИРПО)**

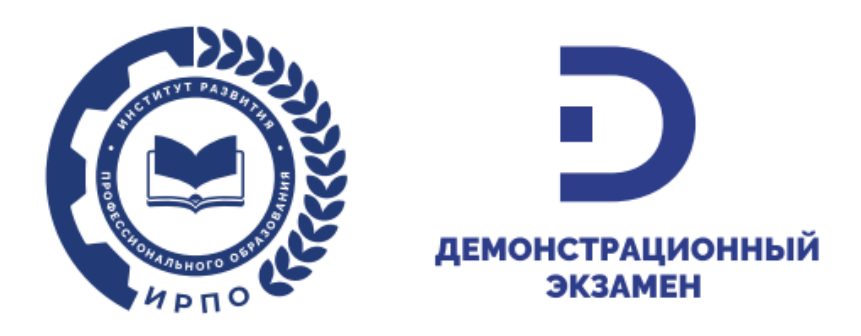

# **Инструкция по работе в сервисе управления ЦПДЭ**

# **для Куратора образовательной организации**

**и Представителя организации, на территории которой** 

# **создан ЦПДЭ**

(ред. от 18.03.2024)

Москва, 2024

### **Оглавление**

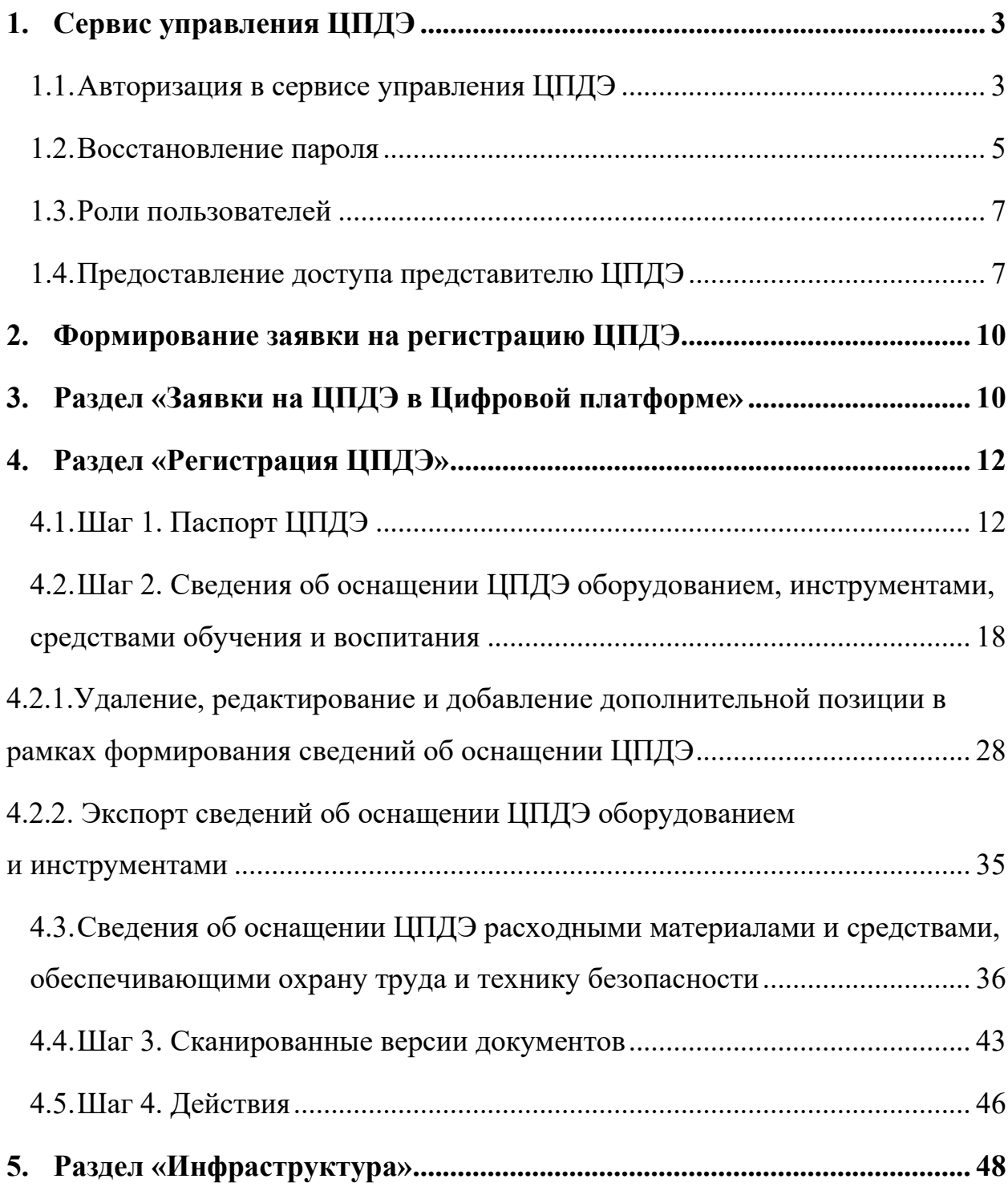

#### **1. Сервис управления ЦПДЭ**

<span id="page-2-0"></span>**Сервис управления центрами проведения демонстрационного экзамена (сервис управления ЦПДЭ)** – информационная система оператора<sup>1</sup> демонстрационного экзамена базового и профильного уровней по образовательным программам среднего профессионального образования (Оператор), предназначенная для автоматизации процессов, связанных с верификацией условий, организованных в центрах проведения демонстрационного экзамена (ЦПДЭ) для проведения демонстрационного экзамена (ДЭ).

Настоящая инструкция определяет основные принципы, правила и последовательность работы при формировании заявки на регистрацию ЦПДЭ образовательными и (или) иными организациями, обладающими необходимыми ресурсами для организации ЦПДЭ.

#### **1.1. Авторизация в сервисе управления ЦПДЭ**

<span id="page-2-1"></span>Авторизация в сервисе управления ЦПДЭ осуществляется по адресу: https://cpde.firpo.ru/ (рис. 1).

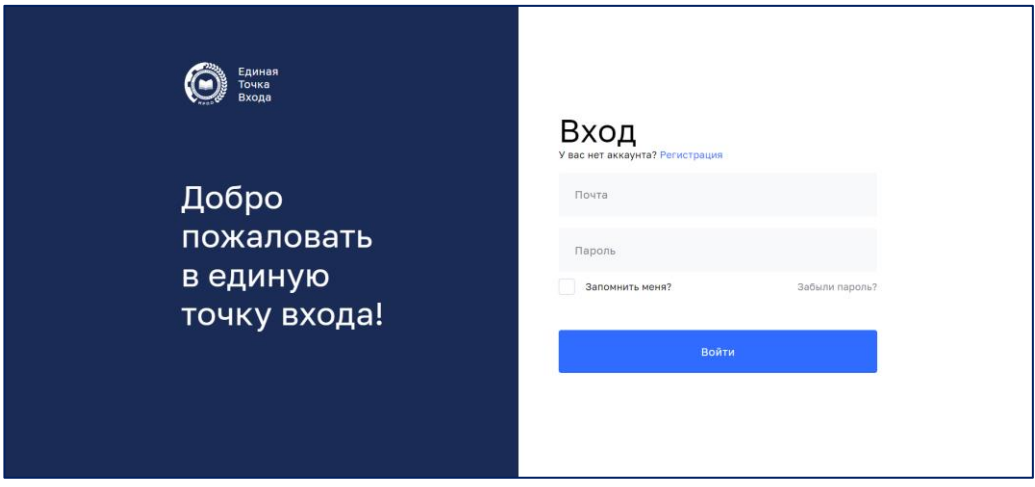

Рис. 1. Авторизация в сервисе управления ЦПДЭ.

<sup>&</sup>lt;sup>1</sup> В соответствии с приказом Министерства просвешения Российской Федерации от 17 апреля 2023 г. № 285 Оператором демонстрационного экзамена базового и профильного уровней по образовательным программам среднего профессионального образования определено федеральное государственное бюджетное образовательное учреждение дополнительного профессионального образования «Институт развития профессионального образования».

При создании личного кабинета пользователя в сервисе управления ЦПДЭ создается новая учетная запись и на адрес электронной почты пользователя приходит уведомление с просьбой активировать аккаунт (ученую запись) (рис. 2).

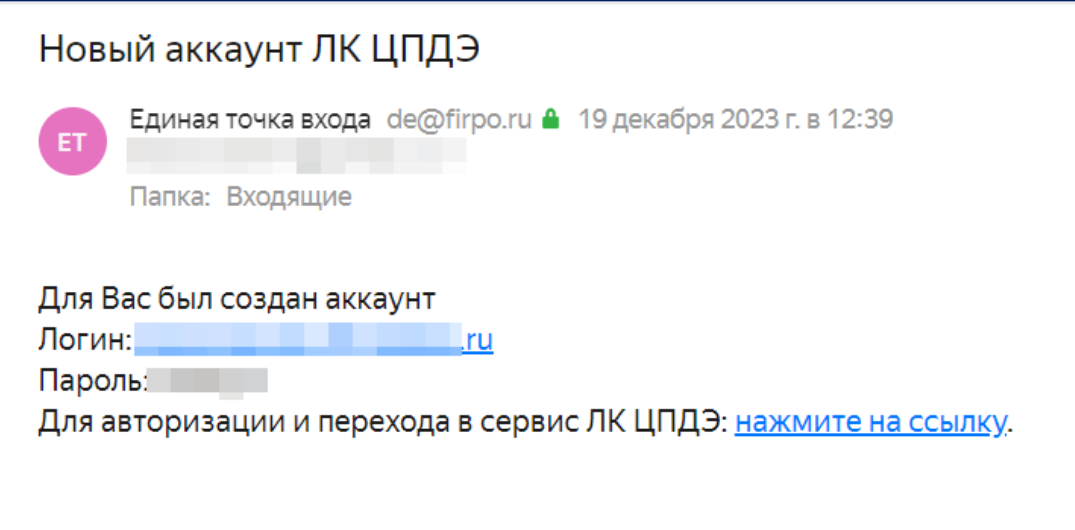

Рис. 2. Письмо о создании аккаунта (учетной записи) в сервисе управления ЦПДЭ.

Адрес электронной почты является логином для входа в сервис управления ЦПДЭ [https://cpde.firpo.ru/.](https://cpde.firpo.ru/)

Письма приходят с почтового адреса [de@firpo.ru.](mailto:de@firpo.ru)

#### **Обратите внимание, что письма могут попасть в папку «Спам».**

Для того, чтобы активировать аккаунт (учетную запись), необходимо перейти на форму входа в сервис управления ЦПДЭ по ссылке: https://cpde.firpo.ru/, ввести логин и пароль из оповещения об активации аккаунта (учетной записи) (рис. 3). После ввода данных (авторизации) будет осуществлен вход в личный кабинет пользователя в сервисе управления ЦПДЭ.

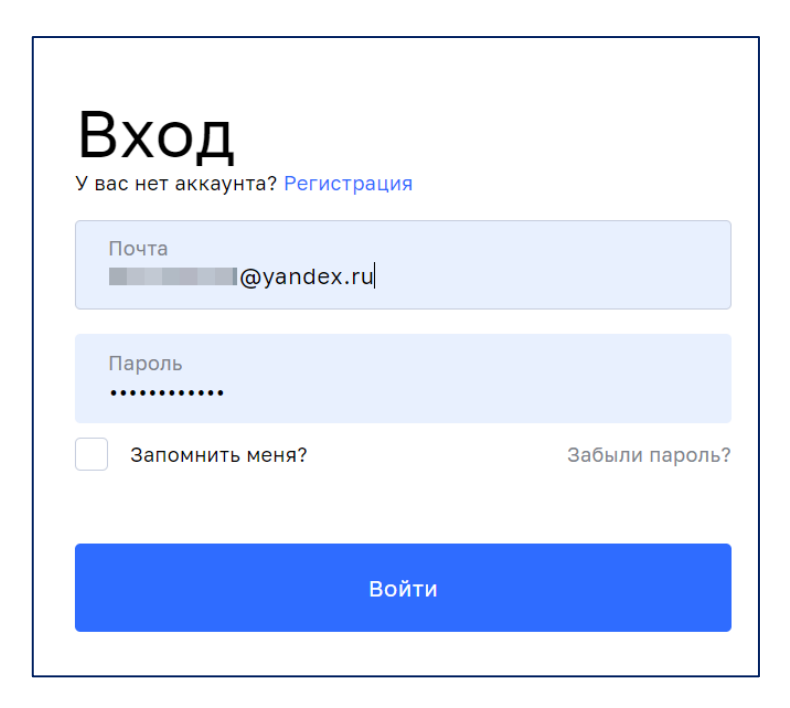

Рис. 3. Авторизация в сервисе управления ЦПДЭ.

Если письмо для активации аккаунта (учетной записи) в сервисе управления ЦПДЭ не было получено на адрес электронной почты (или было удалено), то для осуществления авторизации пользователю необходимо воспользоваться функцией «Забыли пароль?».

#### **1.2. Восстановление пароля**

<span id="page-4-0"></span>Если войти в сервис управления ЦПДЭ не представляется возможным, необходимо воспользоваться функцией восстановления пароля. Для активации аккаунта (учетной записи) необходимо:

- Перейти по ссылке [https://cpde.firpo.ru/.](https://cpde.firpo.ru/)
- Нажать кнопку «Забыли пароль?» (рис.4).

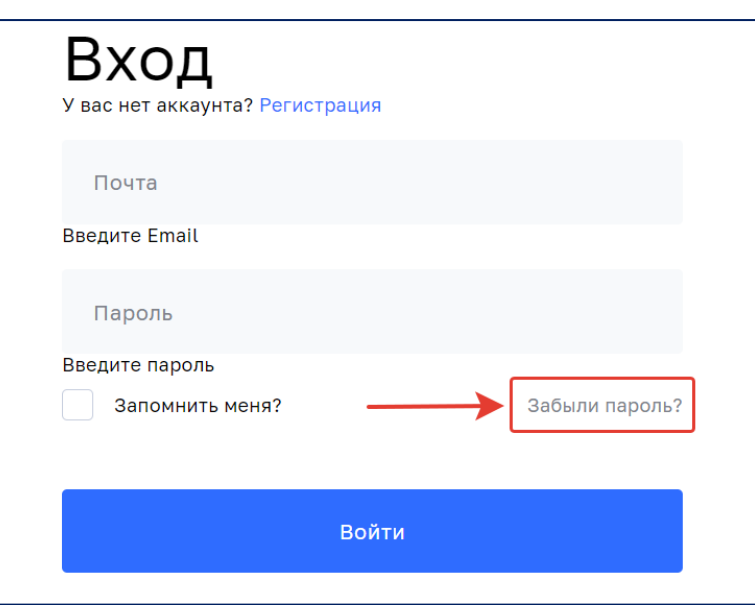

Рис. 4. Функция восстановления пароля.

• Ввести адрес электронной почты, который является логином для входа в сервис (рис. 5).

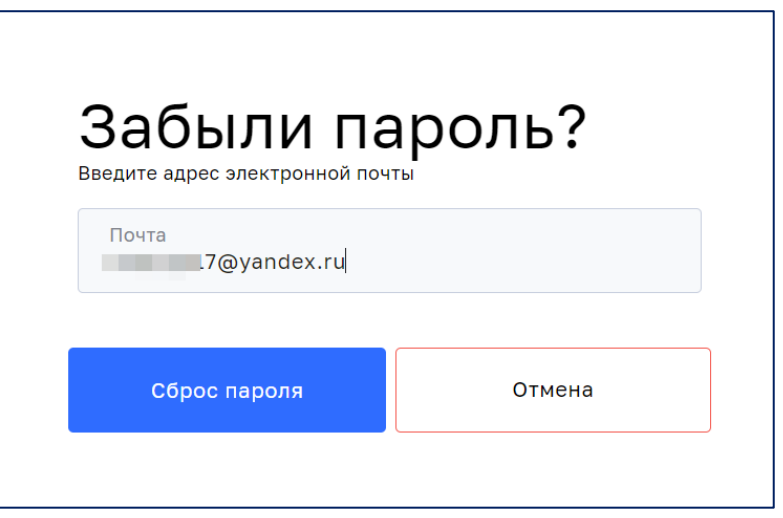

Рис. 5. Сброс пароля.

• Дождаться письма на указанную электронную почту с формой для активации пароля. Затем перейти по ссылке, обновить пароль, после чего учетная запись будет активирована.

#### **1.3. Роли пользователей**

<span id="page-6-0"></span>В целях реализации возможности по формированию заявки(ок) на регистрацию ЦПДЭ образовательными организациями определяется ответственное(ые) лицо(а), осуществляющее работу в сервисе управления ЦПДЭ.

В сервисе управления ЦПДЭ реализовано две роли пользователей, а именно:

• Куратор образовательной организации (Куратор).

• Представитель организации, на территории которой создан ЦПДЭ (Представитель ЦПДЭ).

#### **Характеристики ролей**:

Пользовательские права для роли Куратора позволяют получить доступ к заявкам на регистрацию всех ЦПДЭ, привязанных к образовательной организации, в которой пользователь определен Куратором, а Представитель ЦПДЭ производит работу исключительно в рамках определенного ЦПДЭ (с привязкой к конкретному адресу). Представитель ЦПДЭ может быть привлечен как к формированию заявки на регистрацию ЦПДЭ, так и в части проверки и внесения изменений в информацию, внесенную Куратором (при необходимости).

#### **1.4. Предоставление доступа представителю ЦПДЭ**

<span id="page-6-1"></span>В целях содействия в части оперативного формирования сведений о ЦПДЭ, Куратор может предоставить доступ к личному кабинету в сервисе управления ЦПДЭ https://cpde.firpo.ru/ представителю организации, на территории которой создан ЦПДЭ (роль в сервисе управления ЦПДЭ – Представитель ЦПДЭ).

Предоставление доступа Куратором Представителю ЦПДЭ производится в разделе «Доступы» на главной странице сервиса управления ЦПДЭ (рис. 6).

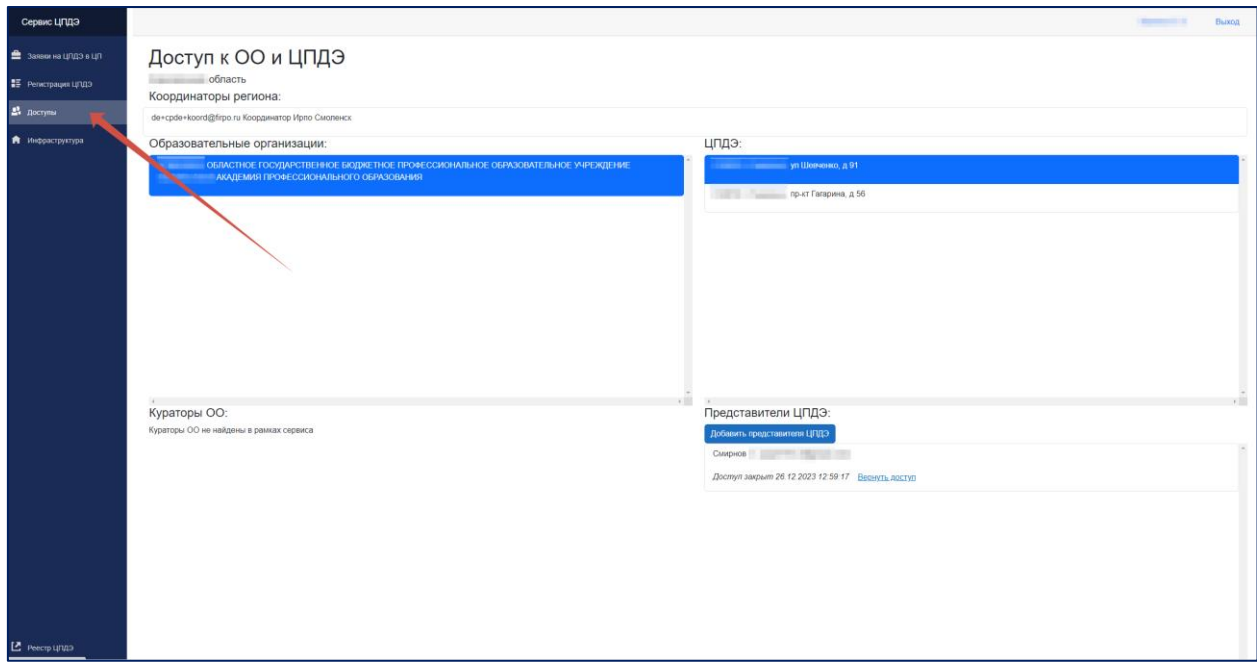

Рис. 6. Раздел «Доступы».

Для предоставления доступа Представителю ЦПДЭ, Куратору необходимо в разделе «Доступы» (рис. 6) выбрать необходимый ЦПДЭ, организованный на территории организации, затем нажать кнопку «Добавить представителя ЦПДЭ» (рис. 7).

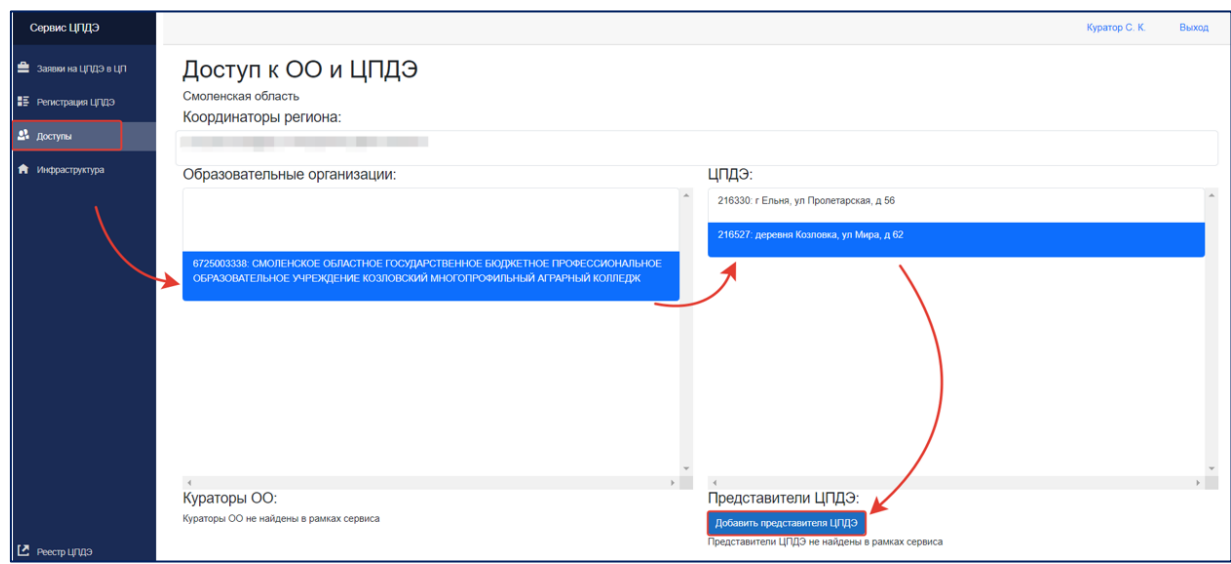

Рис. 7. Выбор ЦПДЭ.

После выбора нужного варианта ЦПДЭ из списка Куратору необходимо «прикрепить» к ней пользователя в открывшимся окне «Предоставление доступа». Для этого Куратору необходимо указать ФИО пользователя и адрес электронной почты, после чего подтвердить выдачу доступа, нажав кнопку «Предоставить доступ». (рис.8).

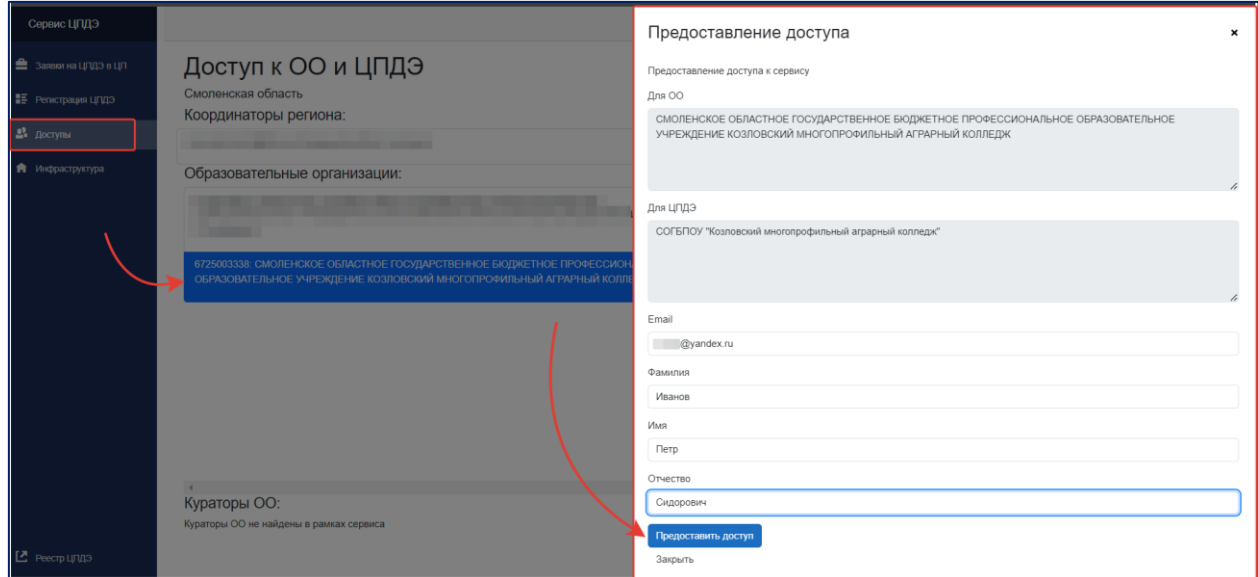

Рис.8. Форма для заполнения и кнопка «Предоставить доступ».

### **! Обращаем внимание, что после нажатия кнопки «Предоставить доступ», внести изменения в данные пользователя будет невозможно.**

После нажатия кнопки «Предоставить доступ» указанному пользователю на адрес электронной почты приходит уведомление с просьбой активировать аккаунт (рис. 9).

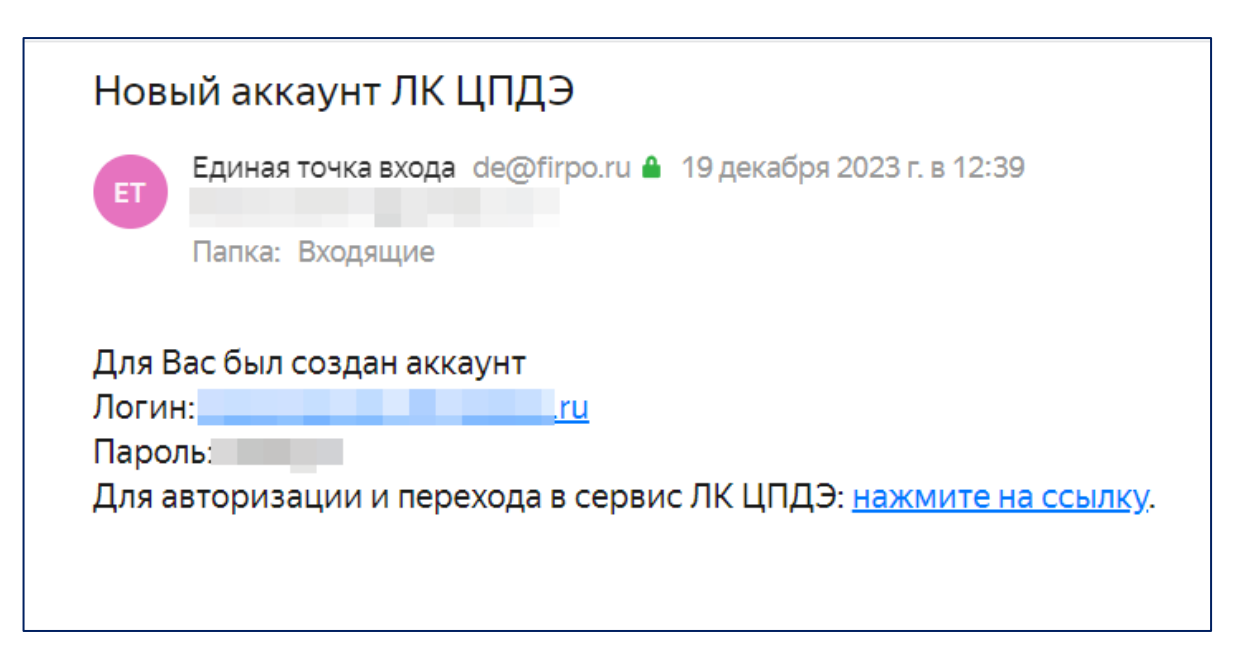

Рис. 9. Письмо о создании аккаунта в сервисе управления ЦПДЭ.

### **2. Формирование заявки на регистрацию ЦПДЭ**

<span id="page-9-0"></span>Для всех ЦПДЭ, на территории которых запланировано проведение ДЭ, в сервисе управления ЦПДЭ формируются заявки на регистрацию ЦПДЭ, с целью автоматизации процессов, связанных с верификацией условий, организованных в ЦПДЭ для проведения ДЭ в соответствии с выбранным комплектом оценочной документации (КОД), с учетом уровня ДЭ и вида аттестации.

Для успешного завершения процедуры регистрации ЦПДЭ в рамках создания заявки требуется пройти 4 этапа:

• Заполнение Паспорта ЦПДЭ (Шаг 1).

• Заполнение сведений об оснащении ЦПДЭ оборудованием, инструментами, средствами обучения и воспитания (Шаг 2).

- Загрузка скан-копий документов (Шаг 3).
- Направление заявки на согласование (Шаг 4).

### **3. Раздел «Заявки на ЦПДЭ в Цифровой платформе»**

<span id="page-9-1"></span>После авторизации в сервисе управления ЦПДЭ пользователь попадает в раздел «Заявки на ЦПДЭ в Цифровой платформе проведения ДЭ». В данном разделе отображается список заявок, сформированный на основе информации, внесенной в Цифровую платформу ДЭ [\(https://dp.firpo.ru/\)](https://dp.firpo.ru/) в части запланированных к проведению ДЭ. В сформированных заявках отображается:

• Код и наименование профессии/специальности, по которой запланировано проведение ДЭ.

- Номер КОД (с учетом выбранной квалификации/направленности).
- Уровень ДЭ.
- Вид аттестации.
- Количество запланированных ДЭ.
- Дата ближайшего ДЭ.
- Наименование и адрес ЦПДЭ.

В разделе «Заявка на ЦПДЭ в ЦП» для оптимизации работы реализована строка поиска. Она позволяет быстро найти необходимую заявку по следующим фильтрам: наименование ЦПДЭ; номер заявки на регистрацию ЦПДЭ (уникальный номер, присвоенный ЦПДЭ); ID экзамена.

### **! ID экзамена в поисковую строку вводится в числовом значении без дополнительных символов. Например, 222222.**

Для начала работы с заявкой пользователю необходимо нажать на кнопку «Заполнить заявку на регистрацию ЦПДЭ» (рис. 10).

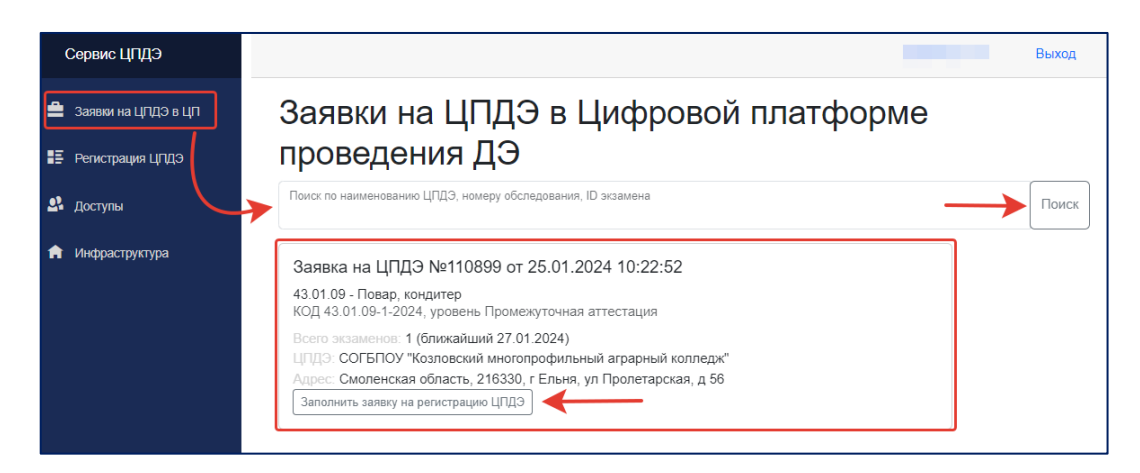

Рис. 10. Заявки на ЦПДЭ в ЦП.

#### **4. Раздел «Регистрация ЦПДЭ»**

<span id="page-11-0"></span>После нажатия кнопки «Заполнить заявку на регистрацию ЦПДЭ» сформированная заявка переходит в раздел «Регистрация ЦПДЭ». Далее пользователю предлагается последовательно пройти все этапы заполнения сведений. Первым шагом является заполнение паспорта ЦПДЭ.

#### **4.1. Шаг 1. Паспорт ЦПДЭ**

<span id="page-11-1"></span>Паспорт ЦПДЭ – совокупность базовых сведений о ЦПДЭ, включая сведения об условиях организации ЦПДЭ на территории юридического лица или индивидуального предпринимателя, сведений о соответствии ЦПДЭ условиям, установленным конкретным КОД, в том числе в части сведений о расходных материалах для проведения ДЭ.

Паспорт ЦПДЭ состоит из двух блоков:

- Сведения о ЦПДЭ.
- Сведения об организации, на территории которой располагается ЦПДЭ.

Блок «Сведения о ЦПДЭ» состоит из 13 пунктов, часть из которых предварительно заполнены в соответствии с информацией, внесенной в Цифровую платформу ДЭ [\(https://dp.firpo.ru/\)](https://dp.firpo.ru/), и недоступны для редактирования (обозначены светло-серым цветом) (рис. 11, 12).

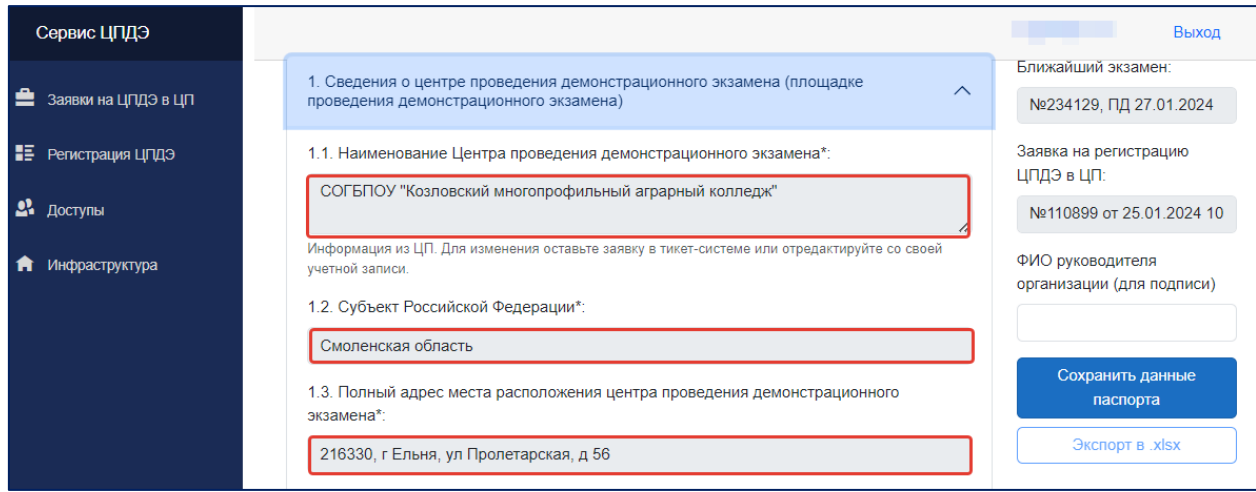

#### Рис. 11. Предварительно заполненные поля.

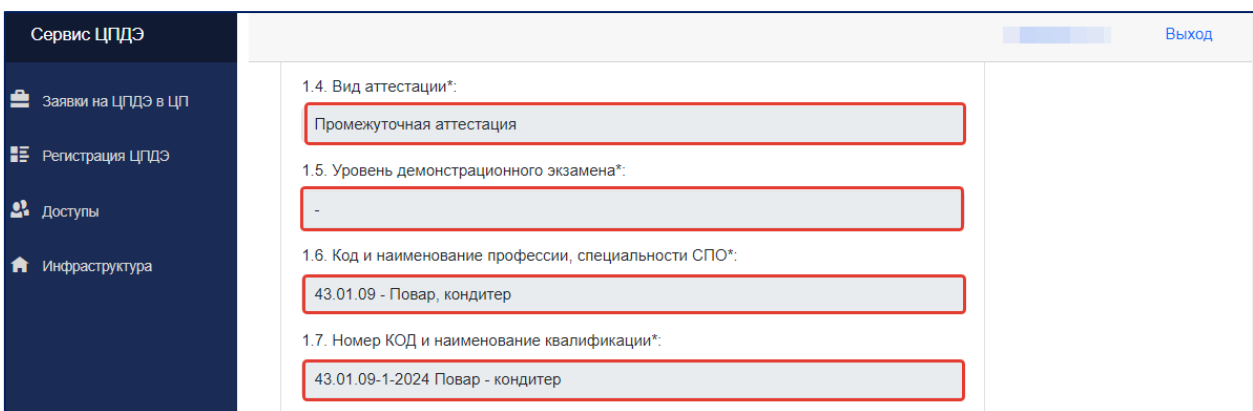

Рис. 12. Предварительно заполненные поля.

### **Пункты паспорта ЦПДЭ, необходимые к заполнению:**

а) год постройки сооружения и количество этажей в здании всего – заполняются в соответствии со сведениями из технического паспорта здания;

б) этаж и номер аудитории;

в) тип помещения – необходимо выбрать вариант из выпадающего списка (аудитория; цех; лаборатория; кабинет; полигон; мастерская; иной индивидуализированный объект);

г) количество рабочих мест – заполняются в соответствии с фактически организованными рабочими местами участников (максимальное количество участников ДЭ в одной смене должно совпадать с фактически организованными рабочими местами);

д) условия для лиц с ОВЗ – отметка проставляется только в случае создания специальных условий для лиц с ОВЗ;

е) категории лиц с ОВЗ, для которых созданы условия – отметка проставляется только в случае создания специальных условий для лиц с ОВЗ, необходимо выбрать необходимый(ые) вариант(ы) из выпадающего списка (лица, передвигающиеся на креслах-колясках; лица с нарушениями опорнодвигательного аппарата; лица с нарушениями зрения; лица с нарушениями умственного развития; лица с нарушениями слуха; лица с расстройством аутистического спектра);

ж) включение в реестр мастерских – в случае включения площадки в реестр мастерских, в поле вносится ссылка на запись в реестре monitoring.firpo.ru;

з) сведения о создании ЦПДЭ на территории предприятия – в случае создания ЦПДЭ при сетевой форме реализации образовательных программ на территории организации-предприятия, в соответствующем поле проставляется отметка;

и) сведения о возможности проведения видеотрансляции ДЭ – в случае наличия возможности организации видеотрансляции ДЭ в соответствующем поле проставляется отметка.

Пример заполнения полей в разделе «Сведения о ЦПДЭ» представлен на рисунках 13, 14.

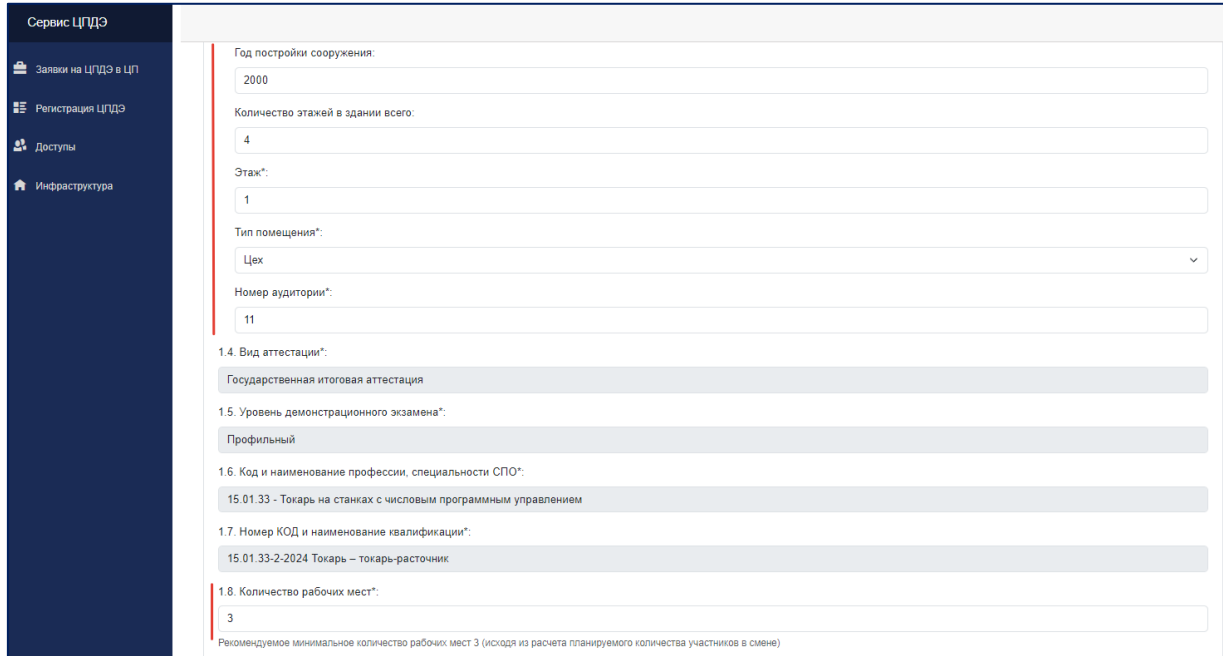

Рис. 13. Пример внесенных сведений в раздел «Сведения о ЦПДЭ».

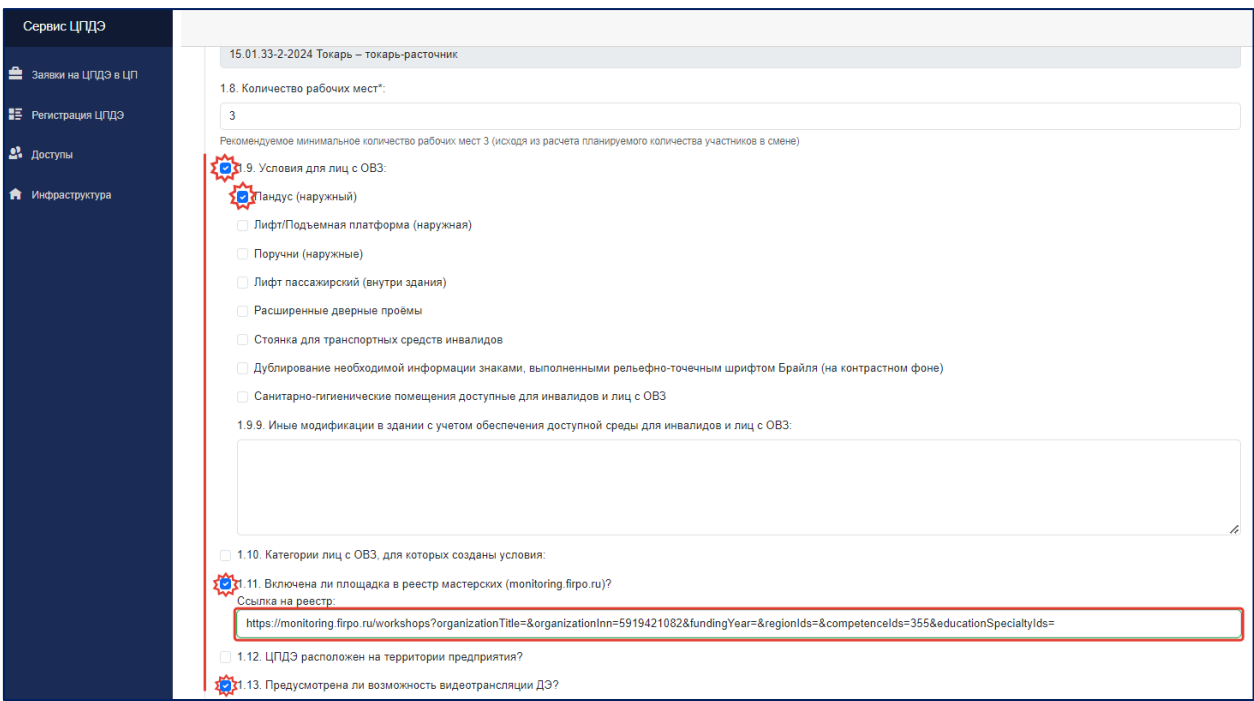

Рис. 14. Пример внесенных сведений в раздел «Сведения о ЦПДЭ».

• Сведения об организации, на территории которой располагается ЦПДЭ.

Блок «Сведения об организации, на территории которой располагается ЦПДЭ» предварительно заполнен в соответствии с информацией, внесенной в информационную систему оператора (ИСО) Цифровая платформа ДЭ [\(https://dp.firpo.ru/\)](https://dp.firpo.ru/) и недоступен для редактирования (поля обозначены светло-серым цветом).

**! В случае обнаружения ошибочных или неактуальных данных в полях, закрытых для редактирования, необходимо оперативно направить запрос в техническую поддержу через портал hd.firpo.ru с подробным описанием проблемы.**

Пример заполнения полей в разделе «Сведения об организации, на территории которой располагается ЦПДЭ» представлен на рисунке 15.

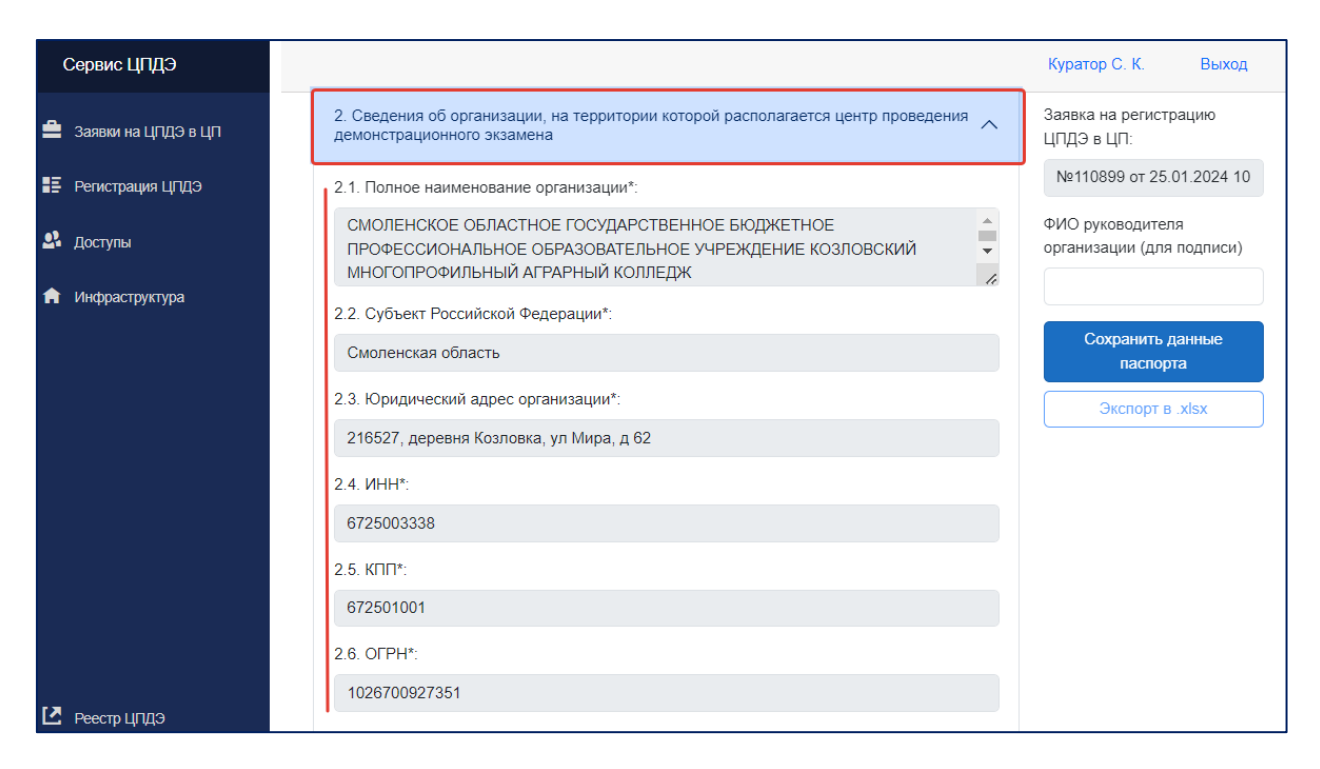

Рис. 15. Пример внесенных сведений в раздел «Сведения об организации, на территории которой располагается ЦПДЭ».

После проверки предварительно заполненных сведений и внесения информации о ЦПДЭ в обязательные поля паспорта, внесенную информацию необходимо сохранить, нажав на панели кнопку «Сохранить данные паспорта» (рис 16).

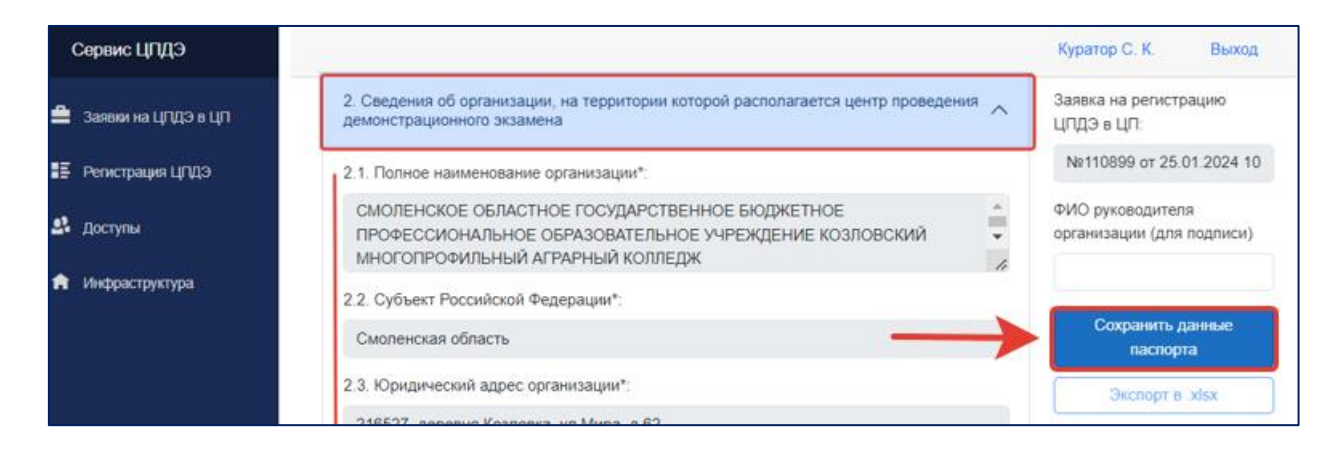

Рис. 16. «Сохранить данные паспорта».

**! В случае отсутствия индекса в поле «адрес» или отсутствия другой обязательной информации в полях, закрытых для редакции, паспорт ЦПДЭ не будет сохранен. В таком случае необходимо оперативно направить запрос в техническую поддержу через портал hd.firpo.ru**

**для устранения ошибки (с указанием номера заявки на регистрацию ЦПДЭ и актуальным информацией для внесения изменений).** 

Пример ошибки в случае отсутствия индекса в адресе ЦПДЭ представлен на рисунке 17.

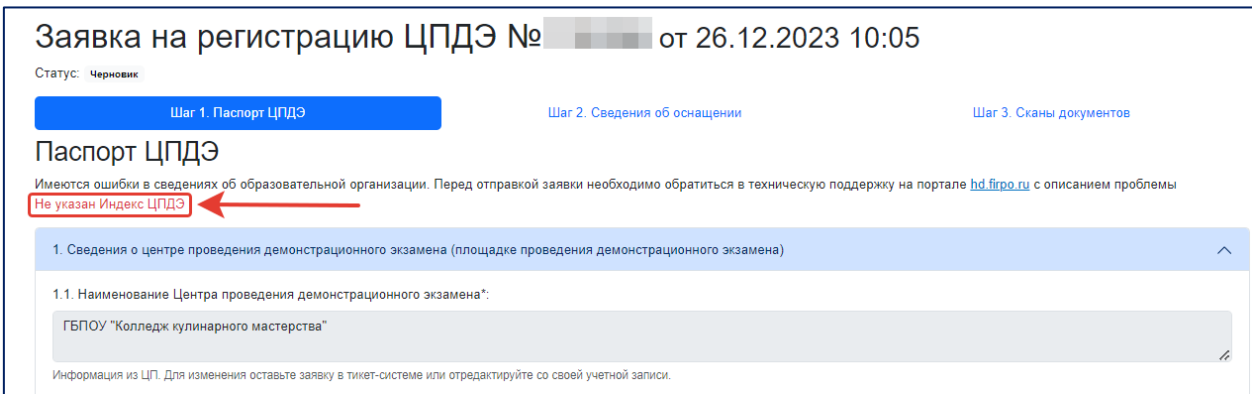

Рис. 17. Пример ошибки при сохранении паспорта ЦПДЭ.

После успешного сохранения сведений, внесенных на первом этапе заполнения заявки, документ будет сформирован для дальнейшей печати и подписания. Для этого необходимо в поле «ФИО руководителя организации (для подписи)» внести фамилию и инициалы руководителя (уполномоченного представителя) организации, на территории которой расположен ЦПДЭ. Затем заново сохранить данные и нажать на кнопку «Экспорт в .xlsx» (рис.18).

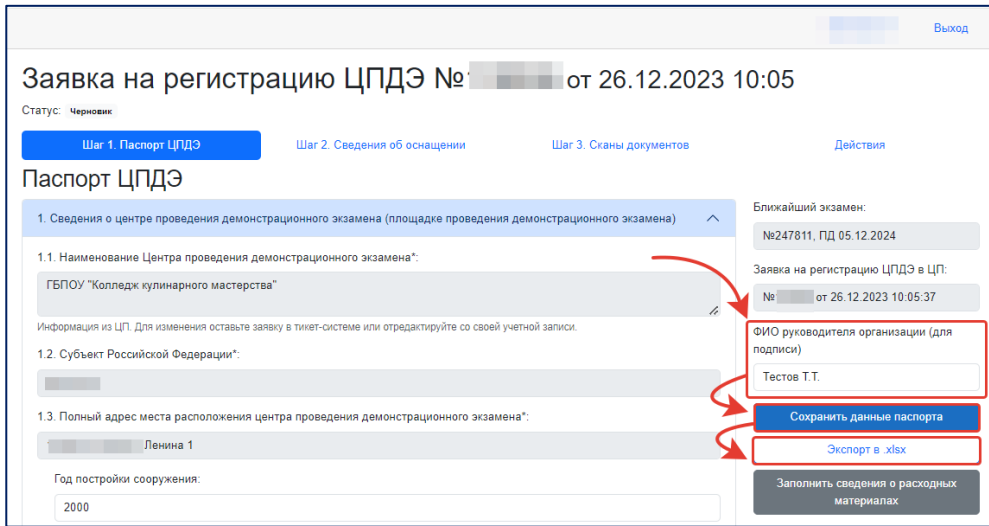

Рис. 18. Подготовка документа для экспорта.

После экспорта сформированный Паспорт ЦПДЭ попадет в загрузки устройства, с которого производилось заполнение и сохранение данных. Пример названия файла: «Паспорт ЦПДЭ № 111111». Пример сформированного Паспорта ЦПДЭ представлен на рисунке 19.

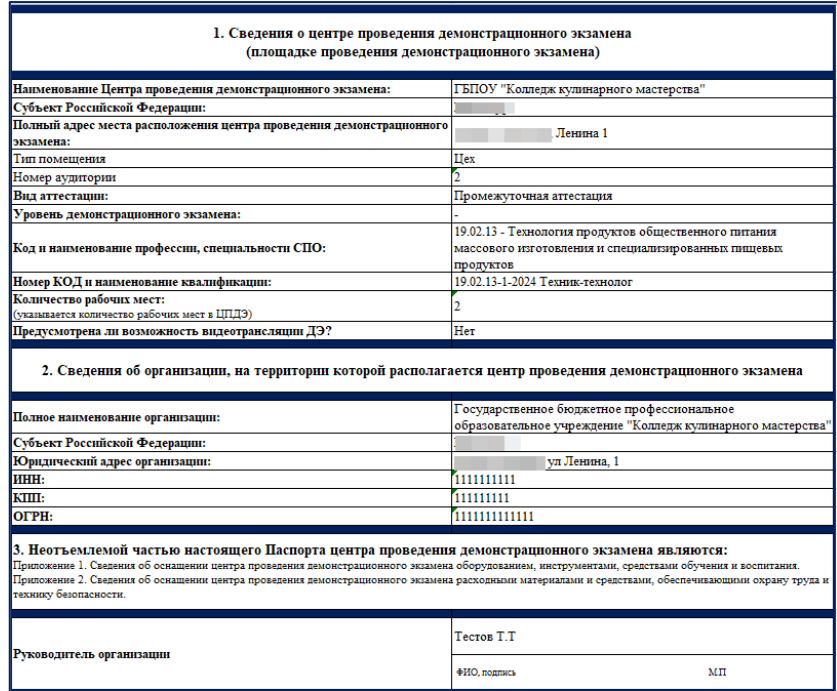

Рис. 19. Паспорт ЦПДЭ.

Сформированный документ необходимо распечатать и подписать у руководителя (уполномоченного представителя) организации, на территории которой расположен ЦПДЭ, заверив печатью организации. Далее подписанный документ необходимо отсканировать.

Загрузка отсканированного документа осуществляется на третьем этапе формирования заявки на регистрацию ЦПДЭ.

### **4.2. Шаг 2. Сведения об оснащении ЦПДЭ оборудованием, инструментами, средствами обучения и воспитания**

<span id="page-17-0"></span>После формирования Паспорта ЦПДЭ пользователь переходит на второй этап формирования сведений о ЦПДЭ. На данном этапе предлагается внести информацию об условиях оснащения ЦПДЭ в рамках подготовки площадки к проведению ДЭ.

Для внесения информации пользователю в появившимся перечне оснащения ЦПДЭ (разделенному на два раздела «Оборудование» и «Инструменты») – необходимо внести информацию для каждой представленной позиции. Для этого необходимо нажать на «+» (рис. 20).

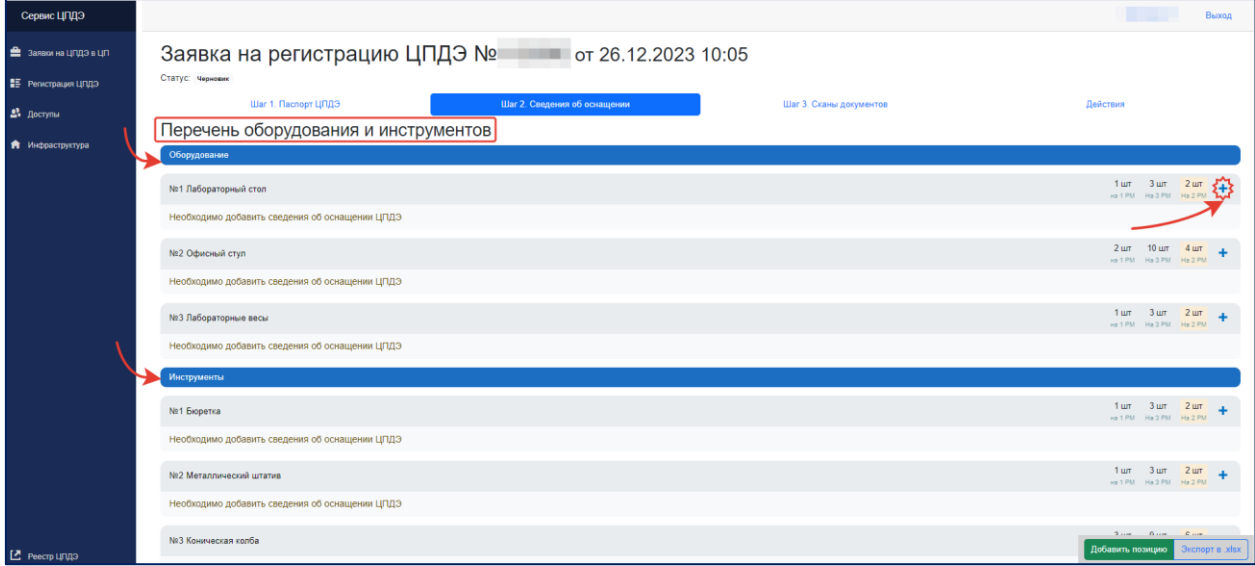

Рис. 20. Добавление информации для позиции в перечне оснащения.

После нажатия на «+» в сплывающем окне появляется «Карточка заполнения позиции». В указанной карточке предварительно заполнены и заблокированы для внесения дополнительной информации поля «Наименование позиции (Том 1)», «Минимальные технические характеристики» и «Единица измерения». Указанные поля содержат в себе информацию из ИСО, расположенной по адресу bom.firpo.ru, с учетом уровня ДЭ и вида аттестации. Поле «Общая сумма» заполняется автоматически, но также заблокировано для внесения дополнительной информации.

Поля, обязательные к заполнению в рамках работы с карточкой позиции:

- фактическое наименование позиции;
- фактические технические характеристики;
- код ОКПД-2;
- производитель (марка);
- страна производства;
- количество единиц;
- цена за единицу товара.

Поля, заполняемые в случае наличия такой информации:

- модель;
- код зоны площадки;
- комментарий.

Для удобства внесения или прочтения информации, поля в карточке можно расширять, потянув вниз за правый нижний угол (рис. 21).

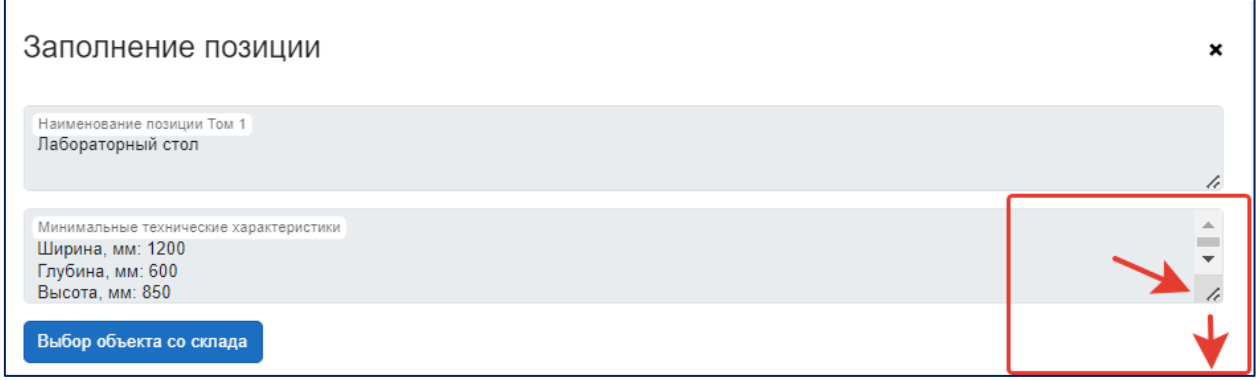

Рис. 21. Расширение полей в заявке.

Поле «Фактическое наименование позиции» должно совпадать с полем «Наименование позиции (Том 1)», также допустимо указание аналогов.

Поле «Фактические технические характеристики» должно отражать характеристики и особенности позиции, влияющие на возможность (невозможность) выполнения заданий ДЭ.

Поле «Код ОКПД-2» заполняется в формате ХХ.ХХ.Х, соответствующем значению «подгруппа», также допустимо указание значений «вид», «категория», «подкатегория».

**! В случаях отсутствия значения «подгруппы» или невозможности установления категории, позиции, допустимо указание значения «группа».**

ОКПД-2 имеет иерархическую структуру и использует последовательный метод кодирования. Коды состоят из цифр (от 2 до 9), разделённых точками. Структура кода ОКПД-2 представлена в таблице 1.

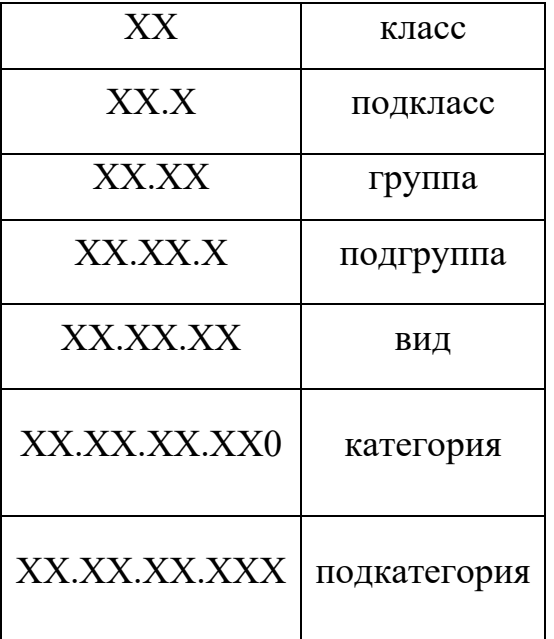

Таблица 1. Структура кода ОКПД-2.

Поиск необходимого кода для внесения информации в соответствующее поле производится на основании бухгалтерских документов и (или) посредством поиска соответствующего кода в информационнотелекоммуникационной сети «Интернет». Справочник ОКПД-2 размещен по ссылке: [https://classifikators.ru/okpd.](https://classifikators.ru/okpd)

Код ОКПД-2, внесенный в советующее поле в карточке позиции, не должен содержать лишних значений, таких как пробел или дополнительная точка. Выбор внесенного кода ОКПД-2 необходимо подтвердить, нажав на кнопку «→». Пример заполнения поля код ОКПД-2 представлен на рисунке 22.

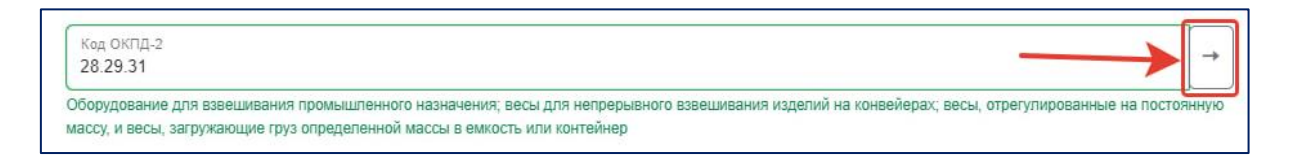

Рис. 22. Подтверждение внесения Кода ОКПД-2.

Поля «Производитель (марка)», «Модель», «Страна производства» для каждой позиции заполняются в соответствии с бухгалтерскими документами.

В поле «Страна производитель» необходимо выбрать соответствующую страну производства из выпадающего списка, а для полей «Производитель (марка)», «Модель» необходимо внести текстовые значения.

Ячейка «Количество единиц» заполняется для каждой из позиций на основании расчетов по организации рабочих мест участников. Расчеты представлены в КОД по выбранной профессии или специальности. Дополнительная помощь в воспроизведении расчетов представлена на основной странице второго этапа формирования сведений о ЦПДЭ (рис. 23).

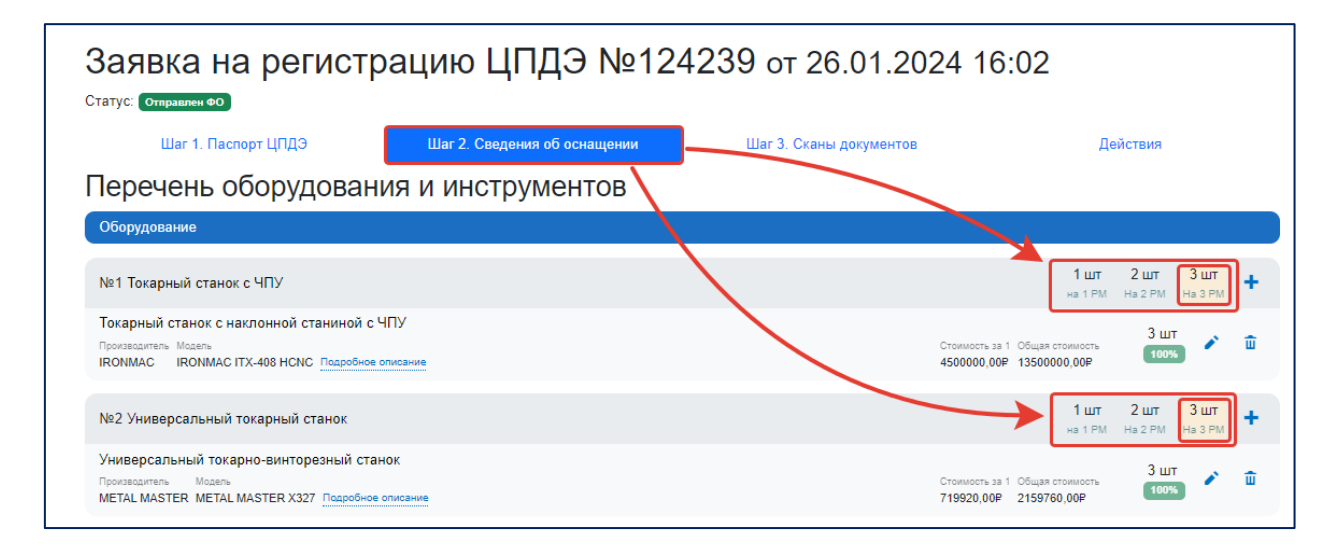

Рис. 23. Расчеты количества позиций.

В карточке позиции в ячейке «Количество единиц» содержится дополнительная подсказка о требуемом количестве позиций для оснащения организованного количества рабочих мест (рис. 24). Однако, отображаемая подсказка не учитывает исключения в виде использования позиции оснащения несколькими участниками. В ряде случаев допустимо указание меньшего количества позиций, при условии соблюдения требований КОД и обеспечения возможности выполнения заданий ДЭ всеми участниками.

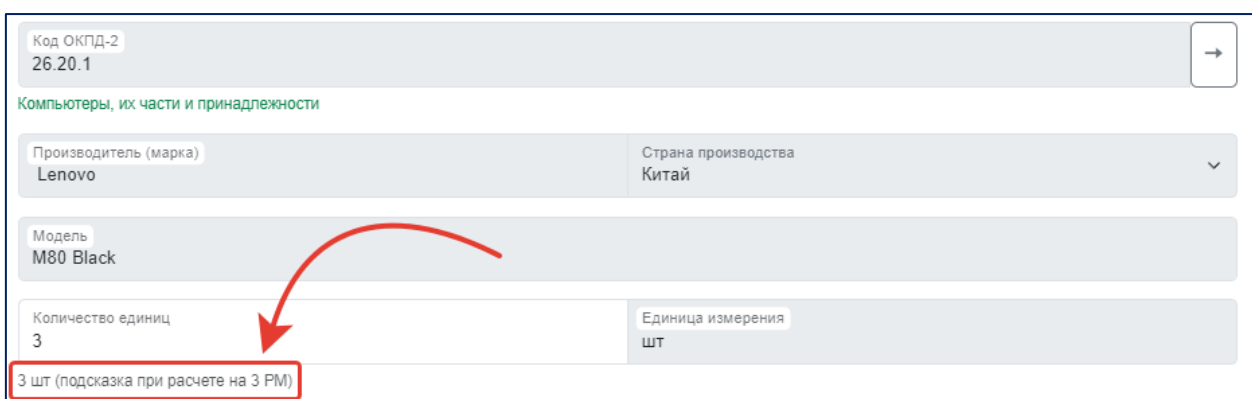

Рис. 24. Расчеты количества позиций.

Поле «Цена за единицу товара» заполняется в соответствии со стоимостью, отраженной в бухгалтерских или иных документах, содержащих информацию о стоимости позиции. Например, инвентарная карточка учета объекта основных средств. В случае невозможности установления стоимости позиции, необходимо указать примерную среднюю стоимость товара (на основании наиболее подходящих методов калькуляции применимых к конкретной категории товара).

В поле «Цена за единицу товара» вносится числовое значение. Поле «Общая сумма» заполняется автоматически, при условии заполнения ячейки «Количество единиц» (Рис. 25).

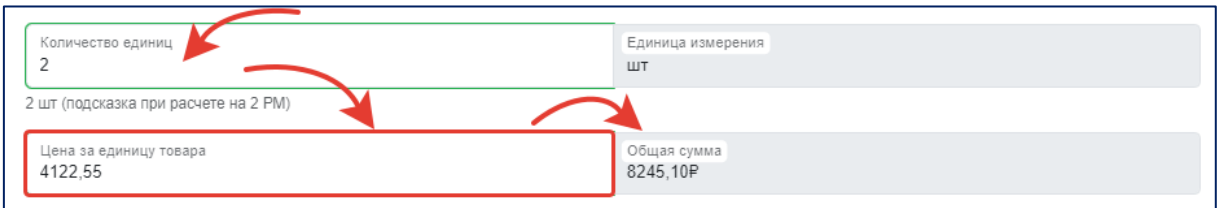

Рис. 25. Заполнение полей «Цена за единицу товара», «Общая сумма».

Поле «Код зоны площадки» заполняется в соответствии с кодом, применимым к каждой позиции перечня оснащения, содержащегося в выбранном для проведения ДЭ КОД, размещенном в составе действующих оценочных материалов, размещенных в ИСО по адресу: [bom.firpo.ru](https://bom.firpo.ru/) (рис. 26, 27).

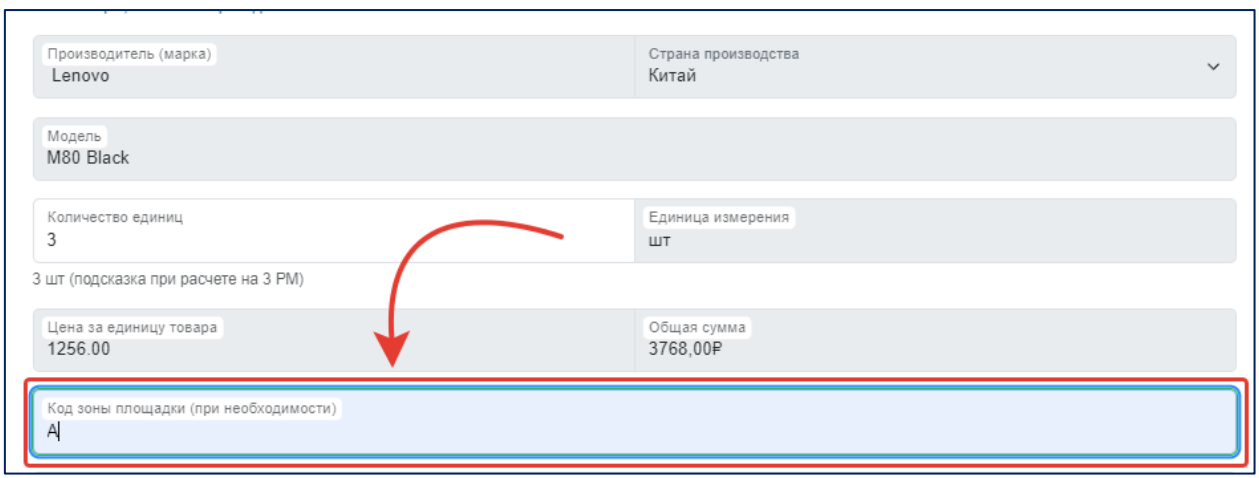

Рис. 26. Код зоны площадки (карточка позиции).

| No | Наименование                                               | Минимальные (рамочные) технические<br>характеристики                                                            | Кол-во<br>на 1<br>рабочее<br>место | Единица<br>измерени<br>я | Кол-во на<br>общее<br>число<br>рабочих<br>мест | Код<br>зоны<br>площадк<br>и | Вид<br>аттестации<br>/уровень<br>ДЭ  |  |  |  |  |
|----|------------------------------------------------------------|----------------------------------------------------------------------------------------------------|------------------------------------|--------------------------|------------------------------------------------|-----------------------------|--------------------------------------|--|--|--|--|
|    | Перечень оборудования                                      |                                                                                                    |                                    |                          |                                                |                             |                                      |  |  |  |  |
|    | листогибочный<br>Ручной<br>станок (2000 мм)                | Оборудование,<br>предназначенное<br>для<br>изготовления изделий из тонколистовых<br>кровельных металлов изгибом |                                    | <b>HIT</b>               |                                                | A                           | ГИА/ДЭ<br>$\Pi Y$                    |  |  |  |  |
|    | Макеты<br>скатных<br>крыш,<br>трубы, верстаки <sup>8</sup> | Доска строганная, обрезная, хвоя, сухая, сорт<br>AB, 28×95×3000, для скатов                                     | 9                                  | ШТ                       | 45                                             | A                           | ПA,<br>ГИА/ДЭ<br>БУ,<br>ГИА/ДЭ<br>ПУ |  |  |  |  |

Рис. 27. Код зоны площадки (ТОМ 1).

Поле «Комментарий» заполняется при необходимости уточнения особенностей относительно конкретной позиции из перечня оснащения. Например, особенности использования позиции (рис. 28).

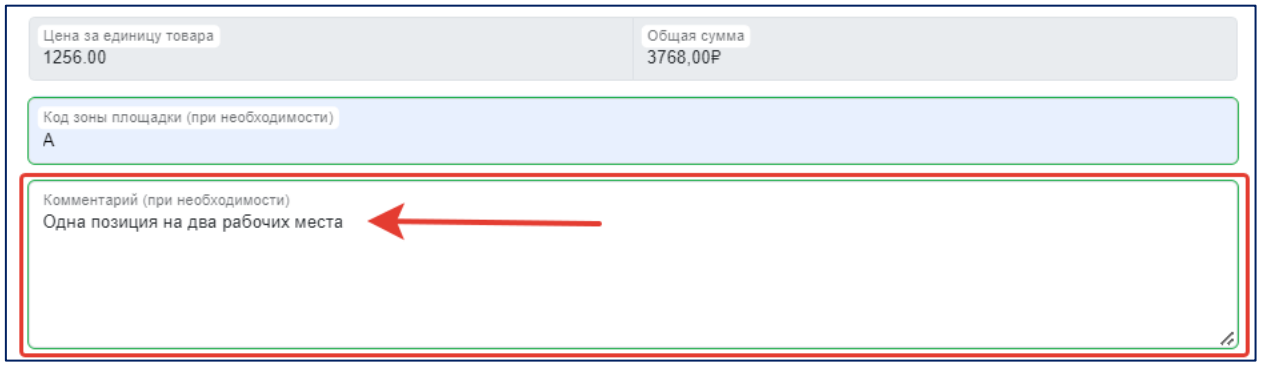

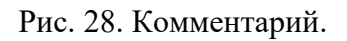

По завершению внесения информации во все обязательные поля карточки (после внесения информации в поле, контур поля подсвечивается

зеленым цветом) внесенные сведения необходимо сохранить, нажав соответствующую кнопку (рис. 29).

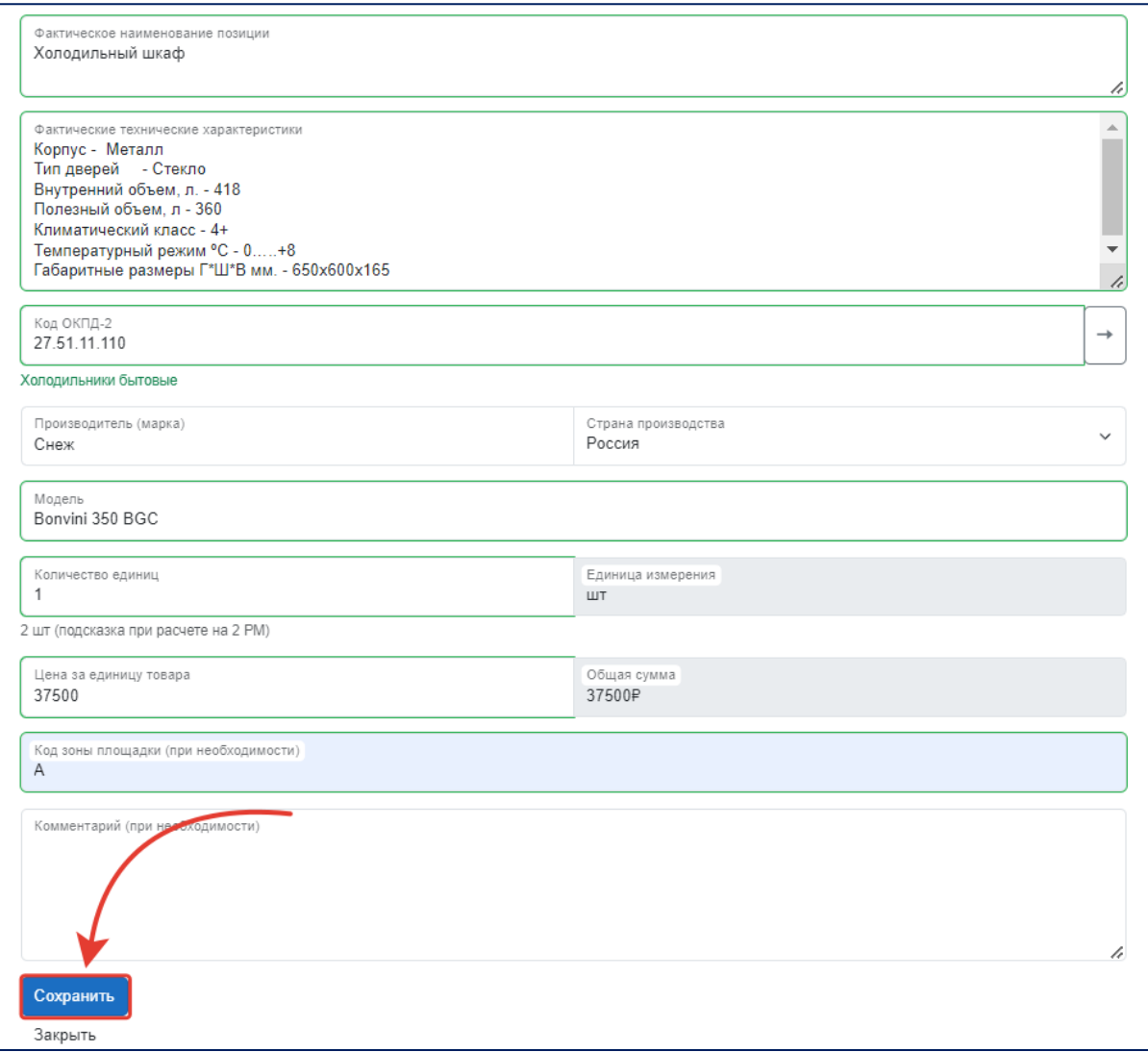

Рис. 29. Сохранение карточки.

После нажатия кнопки «Сохранить» может возникнуть ошибка. Данная ошибка появляется исключительно в случаях отсутствия информации в обязательных полях, о чем сервис управления ЦПДЭ оповестит красным всплывающим текстом у незаполненного поля. На примере (рис. 30) Код ОКПД – 2 не подтверждён нажатием кнопки «→» и не выбрана страна производства. После устранения ошибок, сведения необходимо сохранить повторно (рис. 29).

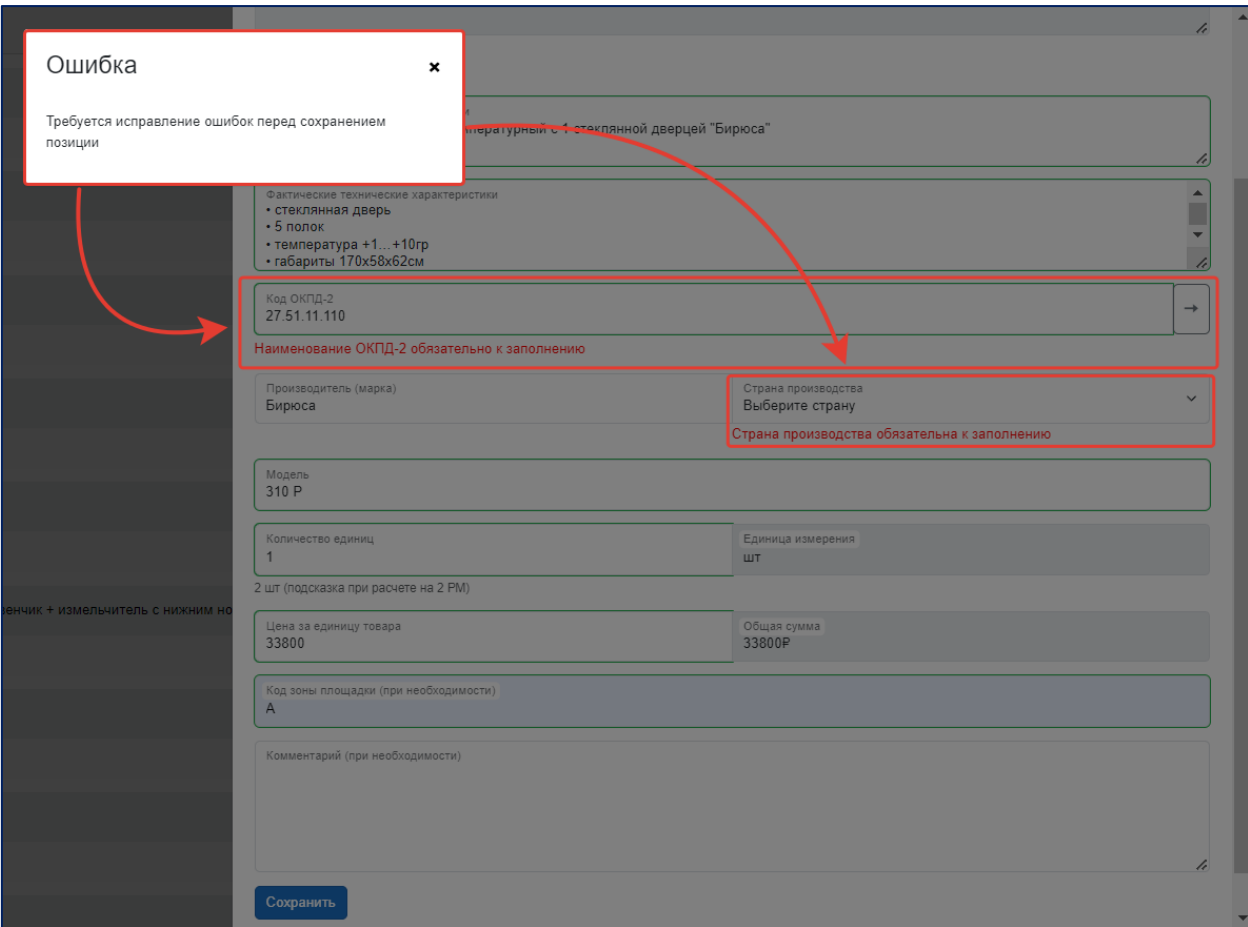

Рис. 30. Ошибка при сохранении.

В случае наличия в рамках одной позиции перечня оснащения двух и более подходящих под минимальные требования позиций, например отличающихся друг от друга маркой/моделью/стоимостью/страной производства или по другим параметрам, в сервисе управления ЦПДЭ предусмотрена возможность добавления сведений, содержащих отличные данные. Для этого необходимо заполнить и сохранить карточку для первой позиции, затем нажать на кнопку «+» в правом верхнем углу (рис. 31).

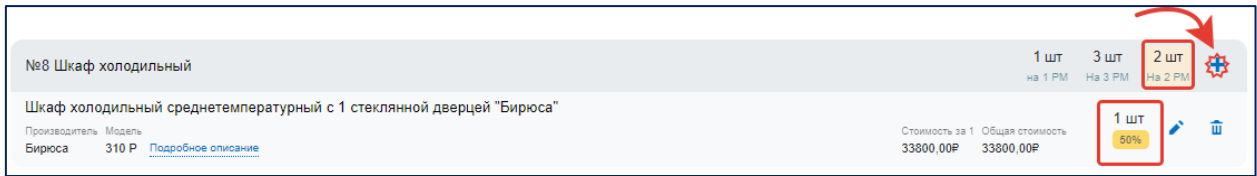

Рис. 31. Добавление позиции.

После заполнения сведений о второй и последующих позициях в рамках одной строчки из перечня оснащения, сведения в карточке также необходимо сохранить (рис. 29). Пример отображения данных (рис. 32).

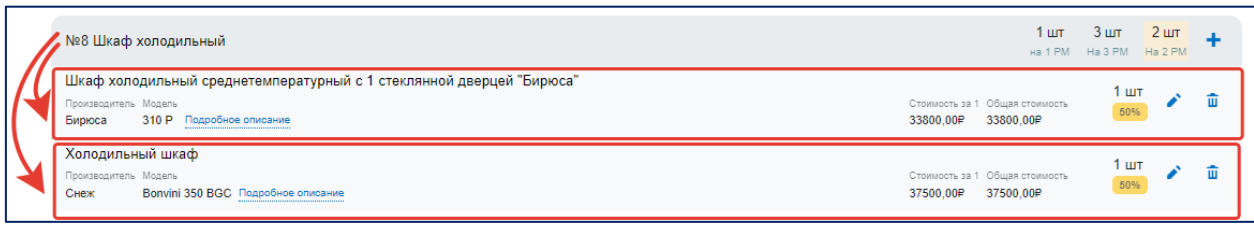

Рис. 32. Пример двух марок/моделей в рамках одной позиции перечня.

При работе с заявкой в рамках второго этапа формирования сведений по регистрации ЦПДЭ необходимо наполнить данными все позиции, указанные в КОД с учетом соответствующего уровня ДЭ и вида аттестации (перечень оборудования и инструментов с учетом уровня ДЭ и вида аттестации предварительно загружен в заявку на регистрацию ЦПДЭ).

**! Обращаем внимание, что в ряде случаев допустимо указание аналогов требуемых позиций (например, «Персональный компьютер» и «Ноутбук»). При соответствии технических характеристик и возможности выполнения заданий ДЭ участниками с использованием «Ноутбука», в заявке на регистрацию ЦПДЭ необходимо в строке «Системный блок» указать в поле «фактическое наименование» - «Ноутбук», а в поле «фактические характеристики» отобразить его фактические характеристики (отвечающие минимальным требованиям). В строках «Монитор» и «Клавиатура» отобразить прочерки/пустые значения/нули, сопроводив комментарием, что ЦПДЭ оснащен позицией «Ноутбук».** 

# <span id="page-27-0"></span>**4.2.1. Удаление, редактирование и добавление дополнительной позиции в рамках формирования сведений об оснащении ЦПДЭ**

В случае добавления ошибочной информации при заполнении карточки позиции, внесенные сведения возможно:

- удалить;
- отредактировать.

Для удаления необходимо нажать на кнопку «», находящуюся на главной странице перечня оснащения в правой части страницы (рис. 33).

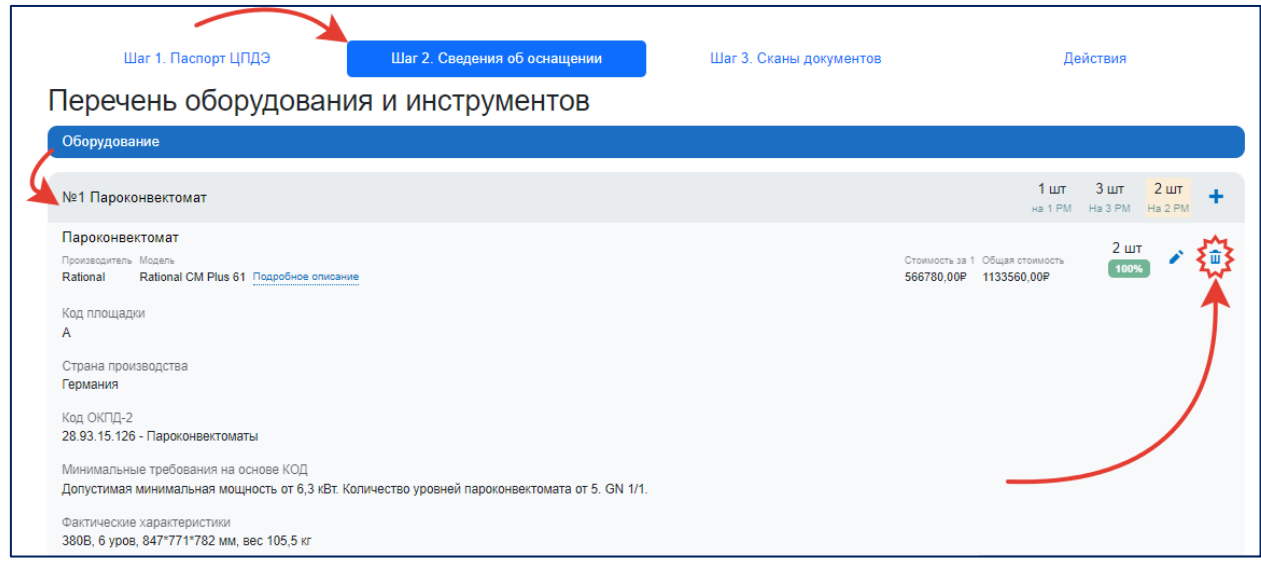

Рис. 33. Удаление позиции.

После нажатия появится окно «Подтверждение». В указанном окне необходимо подтвердить удаление позиции (рис. 34).

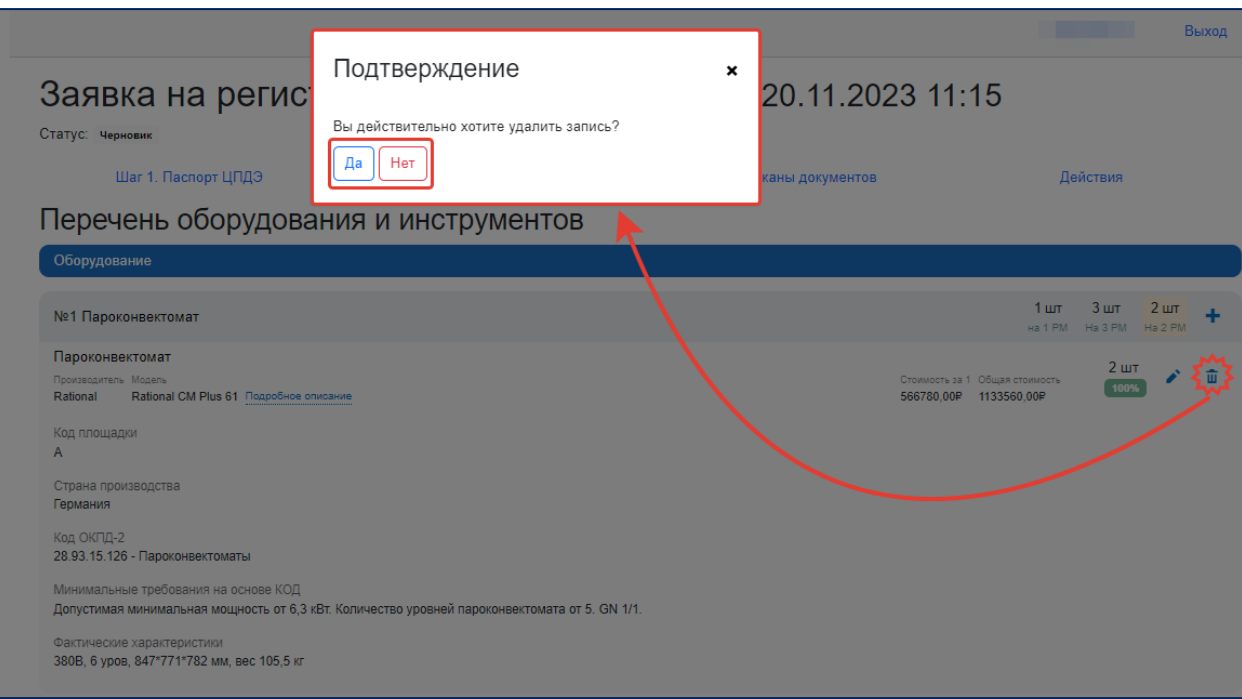

Рис. 34. Подтверждение удаления позиции.

После удаления информации из соответствующей строчки перечня, пользователю будет необходимо заполнить карточку позиции заново. Заменить сведения в карточке можно через кнопку «Редактирование», для этого необходимо нажать на кнопку «У», находящуюся на главной странице перечня оснащения в правой части страницы (рис. 35).

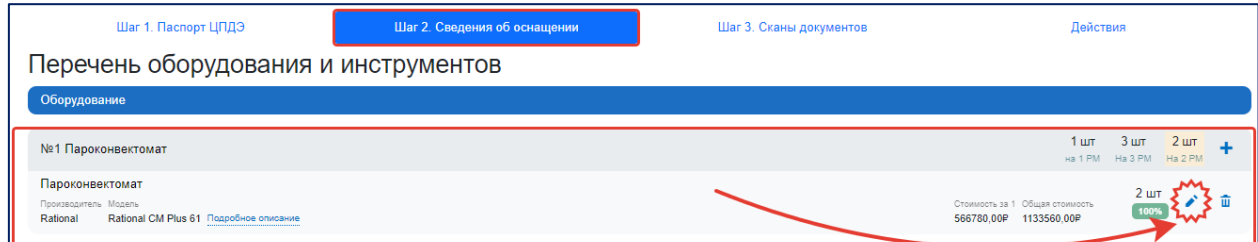

Рис. 35. Редактирование позиции

**! Выбрав функцию редактирования, откроется карточка заполнения позиции, в которой будет возможно внести изменения исключительно в поля «Количество единиц», «Код зоны площадки» и «Комментарий».**

Для замены других сведений в открывшейся карточке требуется нажать на кнопку «Новый объект» (рис. 36-37). Затем заполнить и сохранить все поля карточки повторно (рис.29).

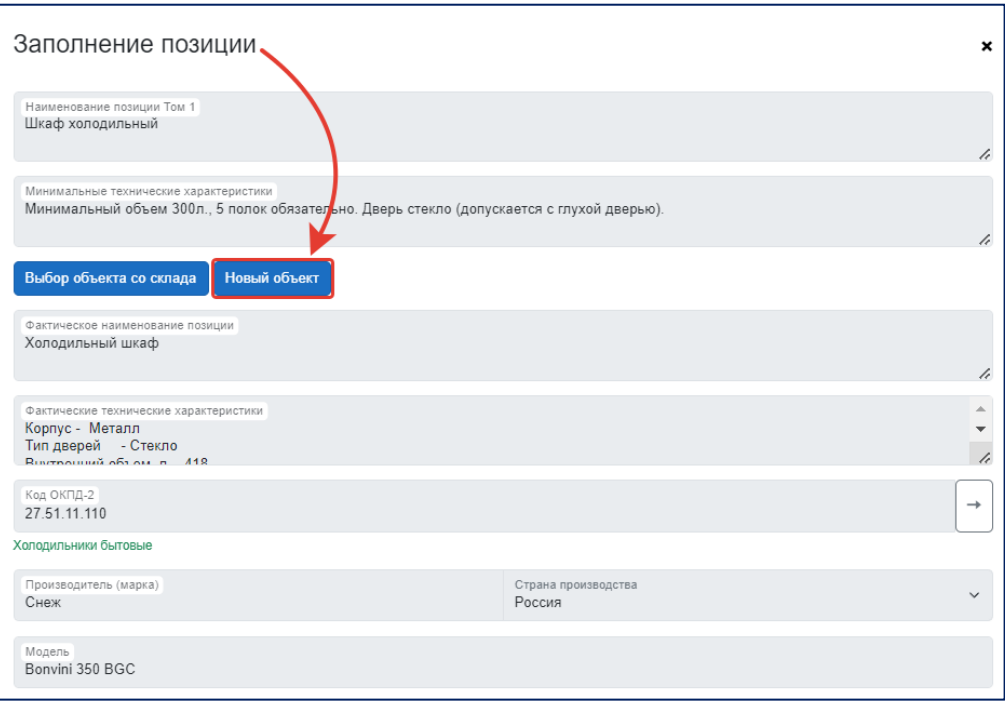

Рис. 36. Новый объект.

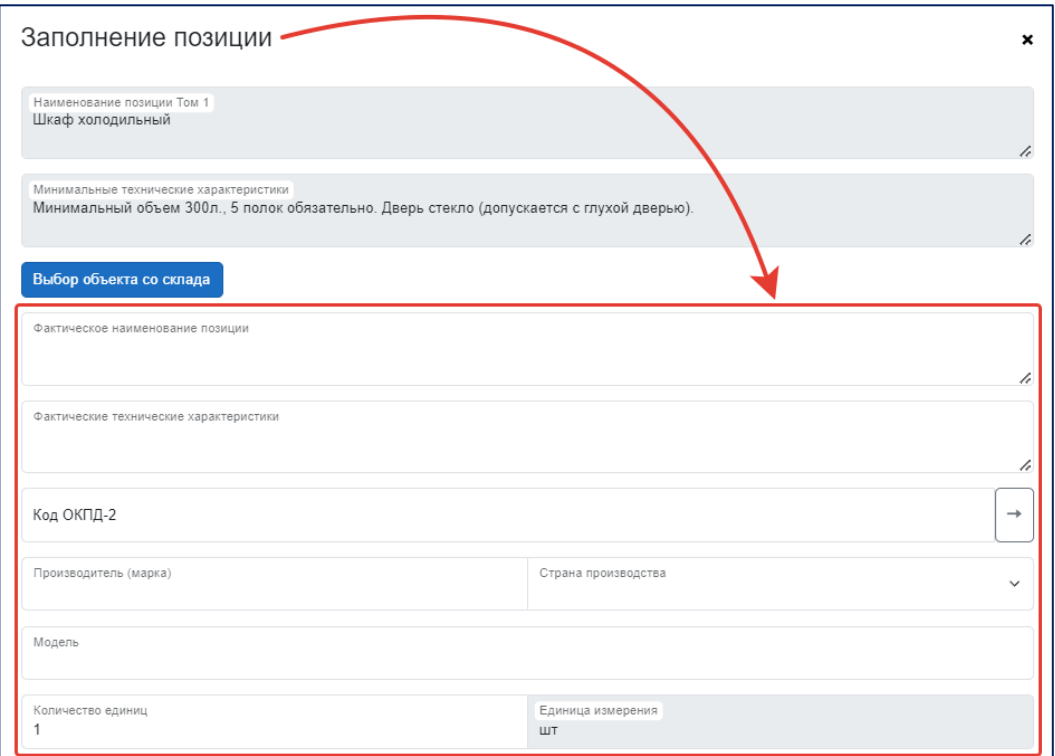

Рис. 37. Новый объект.

Для Кураторов доступна возможность редактирования позиции на «Складе». Для этого Куратору следует перейти в раздел «Инфраструктура» и найти необходимую позицию, после чего в столбце «Действие» выбрать кнопку «Редактировать» (рис. 38).

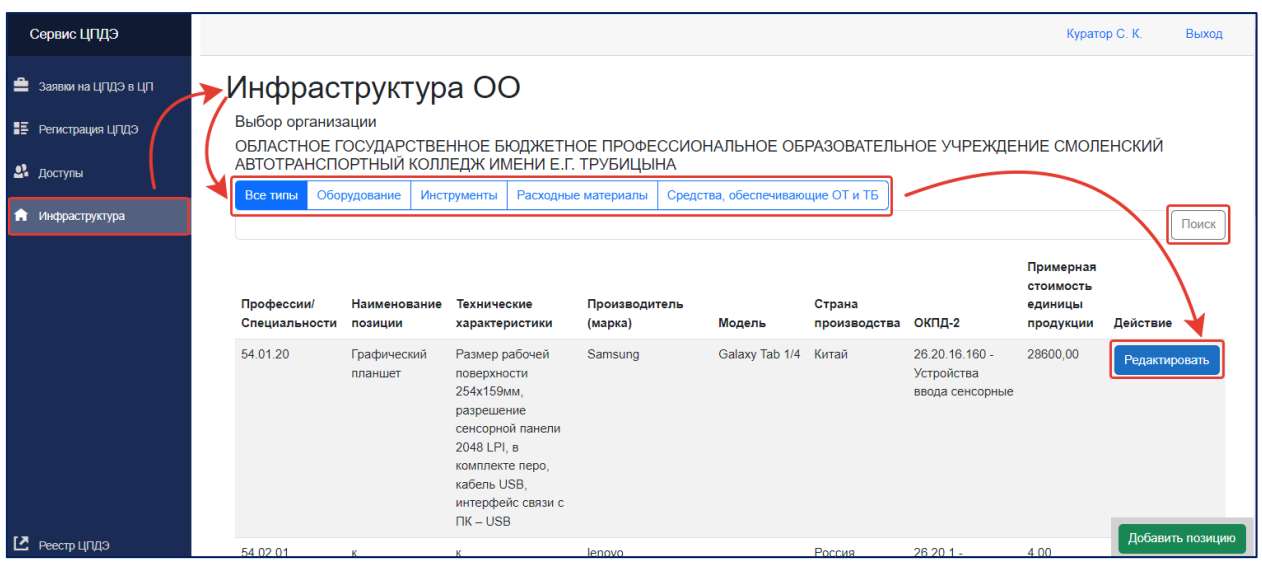

Рис. 38. Инфраструктура.

В открывшейся карточке «Редактирование позиции» допустимо внести изменения во все активные поля, сохранив правки кнопкой «Сохранить» (рис. 39).

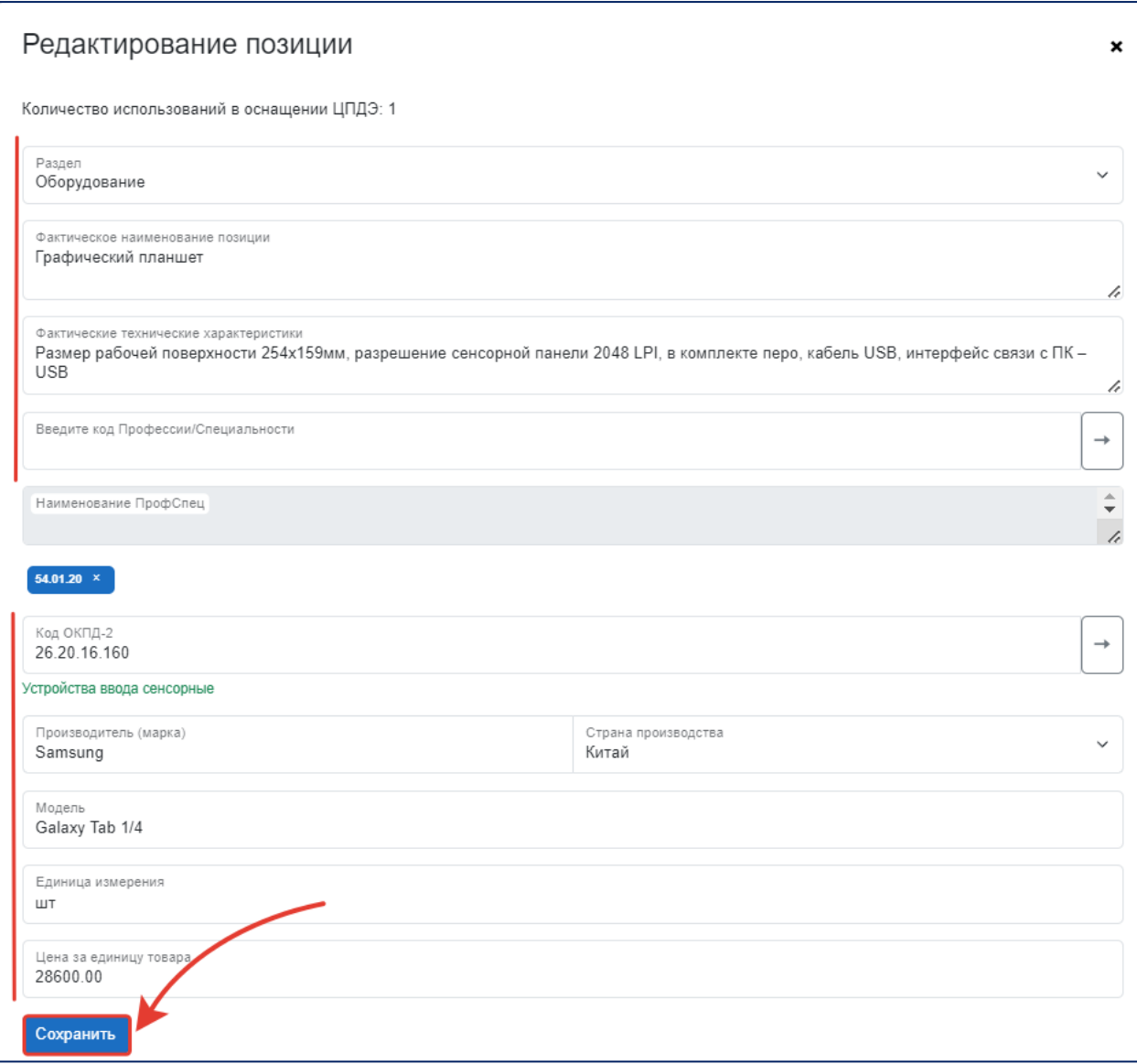

Рис. 39. Редактирование позиции.

После сохранения изменения сразу же отобразятся в заполняемой заявке на регистрацию ЦПДЭ.

При необходимости добавления дополнительного оснащения в рамках подготовки ЦПДЭ к проведению ДЭ, например, для ДЭ с применением вариативной части, возможно через кнопку «Добавить позицию» (рис. 40).

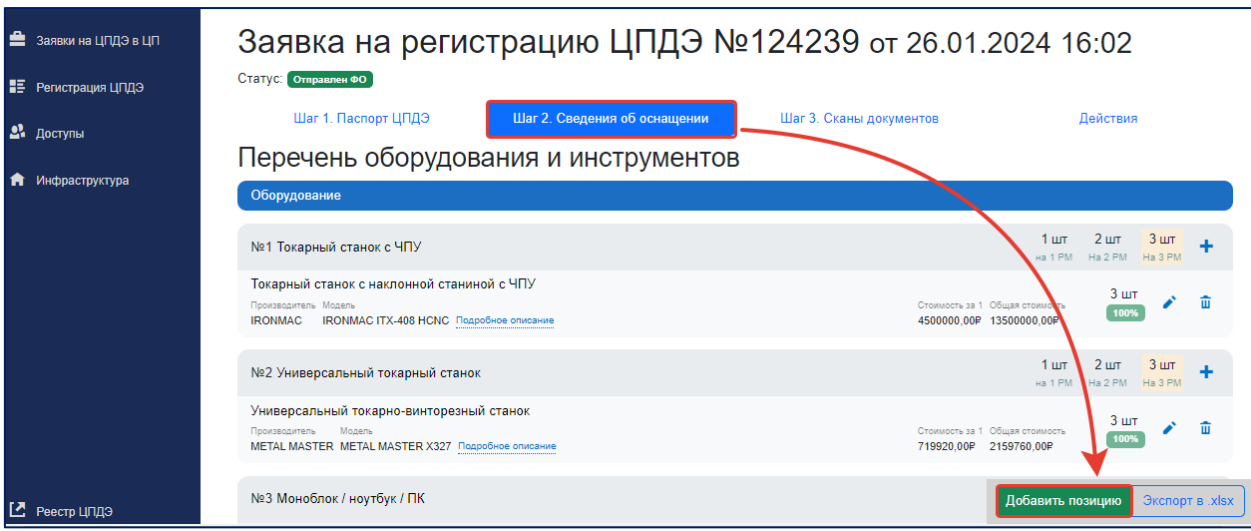

Рис. 40. Добавление позиции.

После нажатия откроется карточка заполнения позиции (карточка заполняется в соответствии с п. 4.2 настоящей инструкции). Также необходимо отобразить раздел (оборудование/инструменты), к которому относится дополнительная позиция (рис. 41).

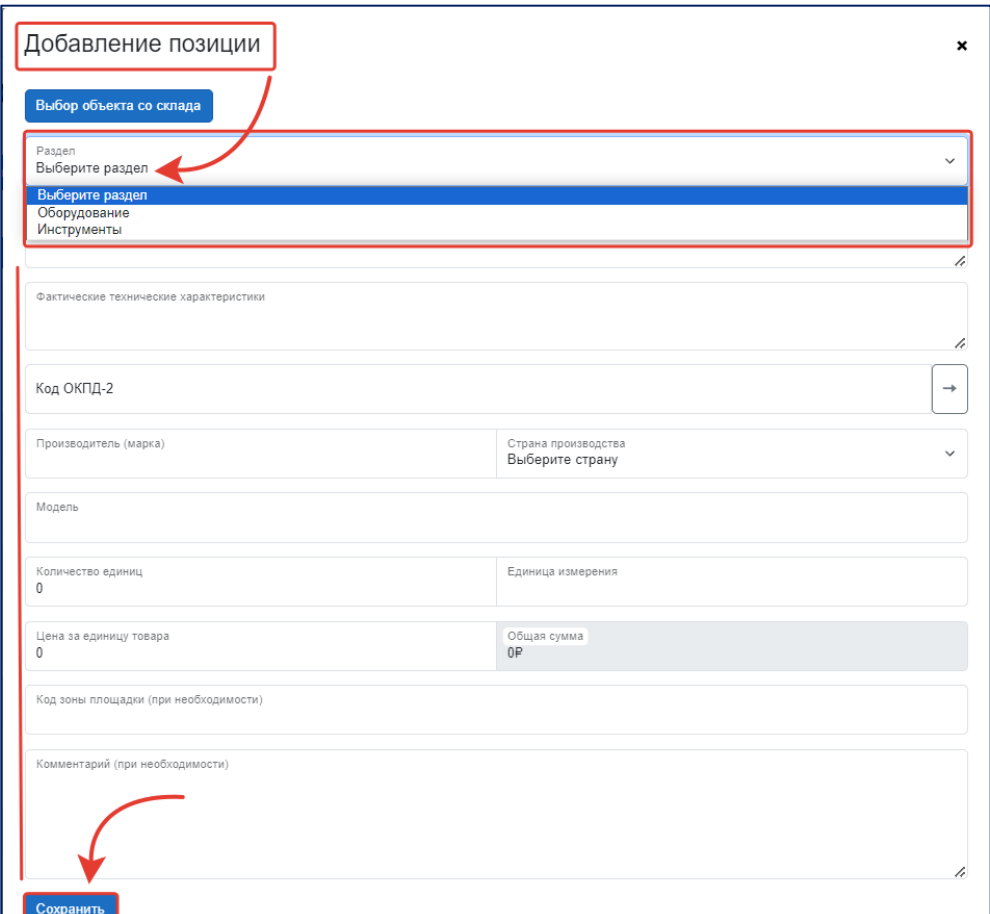

Рис. 41. Раздел (оборудование/инструменты).

**! Обращаем внимание, что все позиции, информация о которых вносится в сервис управления ЦПДЭ во время работы с заявкой на регистрацию, сохраняются на «Складе» организации (Раздел «Инфраструктура»).**

В целях упрощения работы Куратора в сервисе предусмотрена функция «Выбрать объект со склада». Она позволяет наполнить карточку позиции без повторного внесения общей информации (рис. 42).

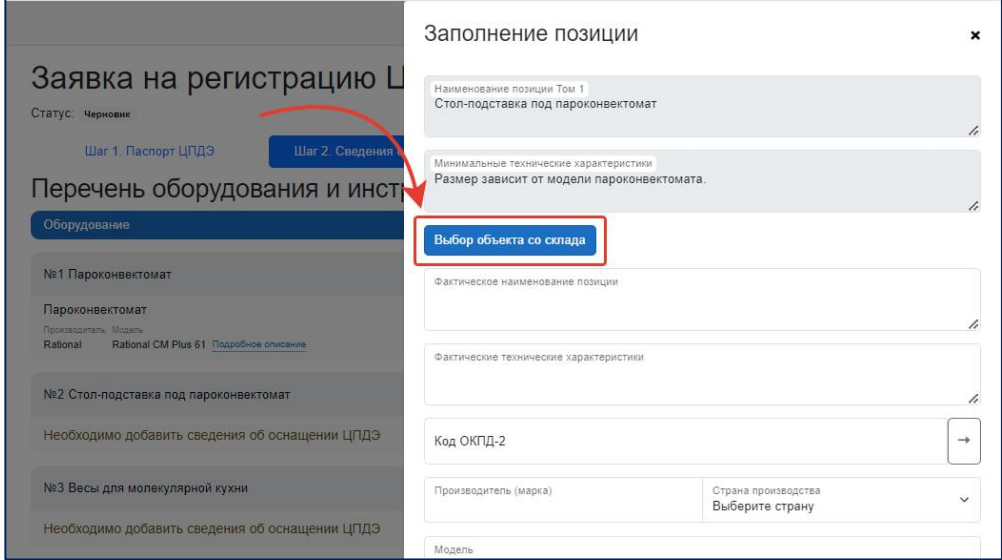

Рис. 42. Выбор объекта со склада.

В открывшемся списке «Выбор объекта» Куратору необходимо выбрать подходящую позицию (для удобства предусмотрены фильтры по разделам и строка поиска), подтвердить свой выбор, нажав кнопку «Выбрать» (рис. 43).

|  | Выбор объекта<br>Оборудование<br><b>Инструменты</b><br>Все типы |                                           |                |                     | ×<br><b>ПОИС</b> |
|--|-----------------------------------------------------------------|-------------------------------------------|----------------|---------------------|------------------|
|  | Наименование позиции                                            | Технические характеристики                | Производитель  | Примерная стоимость | Действие         |
|  | Глубиномер микрометрический 0-50 мм                             | Цена деления: 0,001 мм                    | ЧИЗ<br>Россия  | 12500.00            | Выбрать          |
|  | Державка для внутреннего резьбового резца                       | Шаг 2 мм                                  | DaoQi<br>Китай | 965.00              | Выбрать          |
|  | Державка для наружного резьбового резца                         | шаг 1, 2 мм                               | ОКЕ<br>Россия  | 2974.00             | Выбрать          |
|  | Державка для проходного упорного резца                          | Резец проходной 35 (35х35х150 мм)         | ОКЕ<br>Россия  | 3.00                | Выбрать          |
|  | Державка для проходного упорного резца                          | Резец (державка) упорный проходной 20х400 | OKE<br>Россия  | 9638.00             | Выбрать          |

Рис. 43. Фильтры. Строка поиска. Подтверждение выбора.

Затем в сформированной карточке позиции необходимо заполнить поля «Количество единиц» и «Код зоны площадки» и сохранить внесенные сведения (рис. 29).

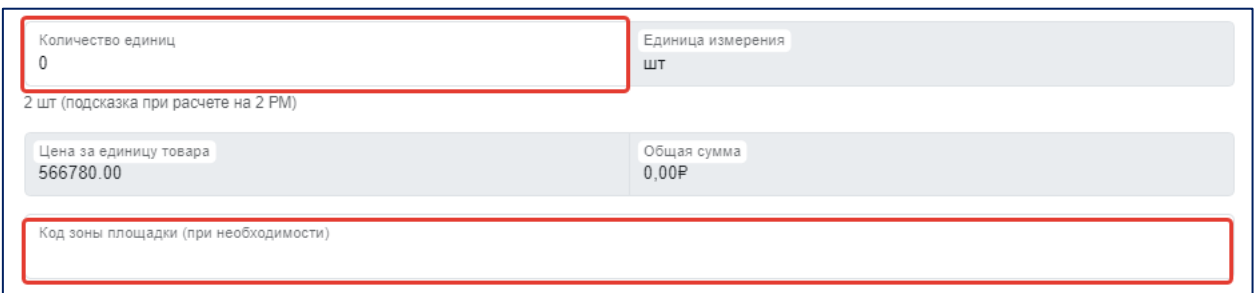

Рис. 44. Заполнение обязательных полей.

## <span id="page-34-0"></span>**4.2.2. Экспорт сведений об оснащении ЦПДЭ оборудованием и инструментами**

После успешного сохранения сведений, внесенных на втором этапе заполнения заявки, необходимо сформировать внесённые данные в итоговый документ для дальнейшей печати и подписания (Приложение 2). Для этого предлагается нажать на кнопку «Экспорт в .xlsx» (рис. 45).

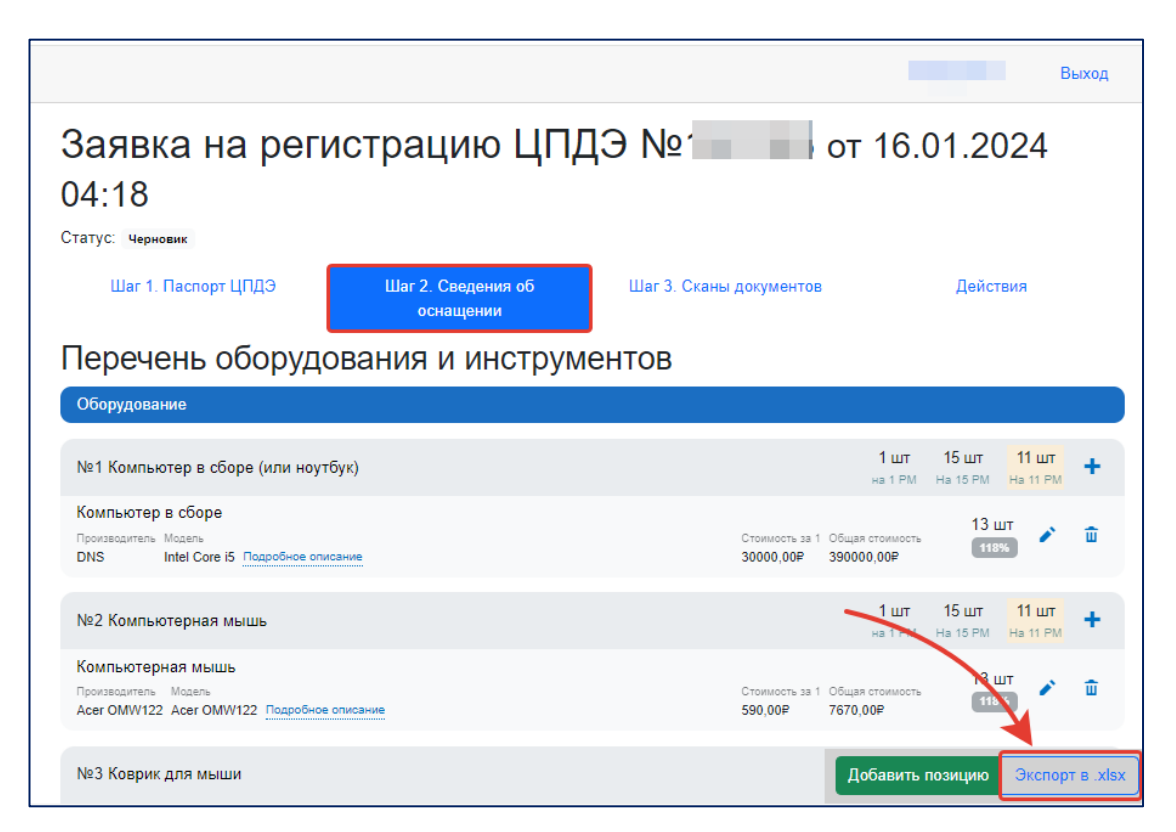

Рис. 45. Экспорт в .xlsx

После экспорта сформированное Приложение 2 к Паспорту ЦПДЭ попадет в загрузки устройства, с которого производилось заполнение и сохранение данных. Пример названия файла: «Перечень оборудования ЦПДЭ № 111111». Пример сформированного Паспорта ЦПДЭ подставлен на рисунке 46.

| Сведения об оснащении центра проведения демонстрационного экзамена оборудованием, инструментами, средствами обучения<br>и воспитания |                                            |                       |                             |                                                                 |                                               |                        |                         |  |  |  |  |
|----------------------------------------------------------------------------------------------------|--------------------------------------------|-----------------------|-----------------------------|-----------------------------------------------------------------|-----------------------------------------------|------------------------|-------------------------|--|--|--|--|
| Наименование Центра проведения демонстрационного<br><b>вкзамена:</b>                                                                 |                                            |                       |                             | ГБПОУ "Колледж кулинарного мастерства"                          |                                               |                        |                         |  |  |  |  |
| Код и наименование профессии, специальности СПО:                                                                                     |                                            |                       |                             | 15.01.33 - Токарь на станках с числовым программным управлением |                                               |                        |                         |  |  |  |  |
|                                                                                                    | Номер КОД и наименование квалификации:     |                       |                             | 15.01.33-2-2024 Токарь - токарь-расточник                       |                                               |                        |                         |  |  |  |  |
| Вид аттестации:                                                                                                    |                                            |                       |                             | Государственная итоговая аттестация                             |                                               |                        |                         |  |  |  |  |
| Уровень демонстрационного экзамена:                                                                                                  |                                            |                       |                             | Профильный                                                      |                                               |                        |                         |  |  |  |  |
|                                                                                                    | Количество организованных рабочих мест:    |                       |                             |                                                                 |                                               |                        |                         |  |  |  |  |
|                                                                                                    |                                            |                       |                             |                                                                 |                                               |                        |                         |  |  |  |  |
|                                                                                                    | Оборудование                               |                       |                             |                                                                 |                                               |                        |                         |  |  |  |  |
| $N_2$                                                                                                    | Фактическое наименование                   | Марка (производитель) | Молель                      | Количество для всех<br>рабочну мест                             | Единица измерения                             | Цена за единицу товара | Общая стоимость         |  |  |  |  |
|                                                                                                    | Токарный станок с наклонной станиной с ЧПУ | <b>IRONMAC</b>        | <b>IRONMAC ITX-408 HCNC</b> | R                                                               | <b>HIT</b>                                    | 4500000.00P            | 13 500 000,00 P         |  |  |  |  |
| $\overline{2}$                                                                                                    | Универсальный токарно-винторезный станок   | <b>METAL MASTER</b>   | METAL MASTER X327           | 3                                                               | ШT                                            | 719 920,00 P           | 2159760,00P             |  |  |  |  |
| R                                                                                                    | Моноблок                                   | Lenovo                | ThinkCentre M90a Pro        | -3                                                              | шr                                            | 84 250,00 P            | 252 750,00 P            |  |  |  |  |
| ОБЩАЯ СТОИМОСТЬ ЦПДЭ                                                                                                    |                                            |                       |                             | 25 966 807.00 P                                                 |                                               |                        |                         |  |  |  |  |
|                                                                                                    |                                            |                       |                             |                                                                 | Руководитель организации Тестов Тест Тестович |                        | $\overline{\mathbf{M}}$ |  |  |  |  |

Рис. 46. Приложение 2.

Сформированный документ необходимо распечатать и подписать у руководителя (уполномоченного представителя) организации, на территории которой расположен ЦПДЭ, заверив печатью организации. Далее подписанный документ необходимо отсканировать.

Загрузка отсканированного документа осуществляется на третьем этапе формирования заявки на регистрацию ЦПДЭ.

# <span id="page-35-0"></span>**4.3. Сведения об оснащении ЦПДЭ расходными материалами и средствами, обеспечивающими охрану труда и технику безопасности**

Сведения об оснащении ЦПДЭ расходными материалами и средствами, обеспечивающими охрану труда и технику безопасности, могут быть сформированы одновременно с заявкой на регистрацию ЦПДЭ, либо могут быть добавлены в заявку позднее (но не позднее **двух** 

**календарных дней** до даты проведения ДЭ по выбранному КОД). Перечень расходных материалов создается в разрезе учебных групп.

**! Сведения об оснащении ЦПДЭ расходными материалами и средствами, обеспечивающими охрану труда и технику безопасности, формируются Куратором организации, отвечающей за оснащение ЦПДЭ расходными материалами, то есть осуществляющей закупку.**

Перейти к заполнению сведений об оснащении ЦПДЭ расходными материалами возможно через раздел «Регистрация ЦПДЭ», выбрав необходимую заявку и нажав кнопку «Заполнить сведения о расходных материалах» (Рис. 47) или в рамках работы с заявкой на регистрацию ЦПДЭ (Шаг. 1 Паспорт ЦПДЭ) (рис. 48).

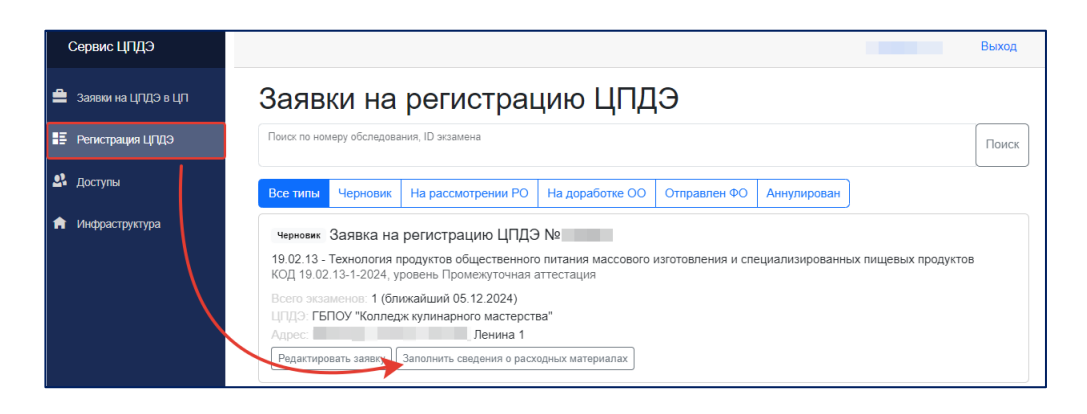

Рис. 47. Заполнить сведения о расходных материалах

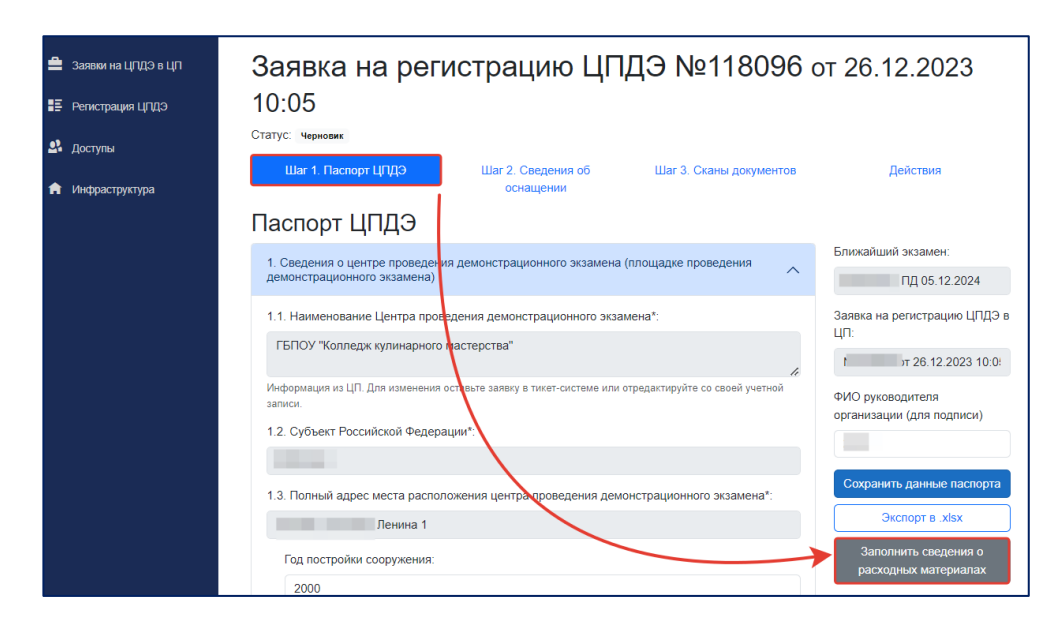

Рис. 48. Заполнить сведения о расходных материалах.

После перехода на вкладку «Сведения о расходных материалах» необходимо нажать на кнопку «Добавить новый перечень» (рис. 49).

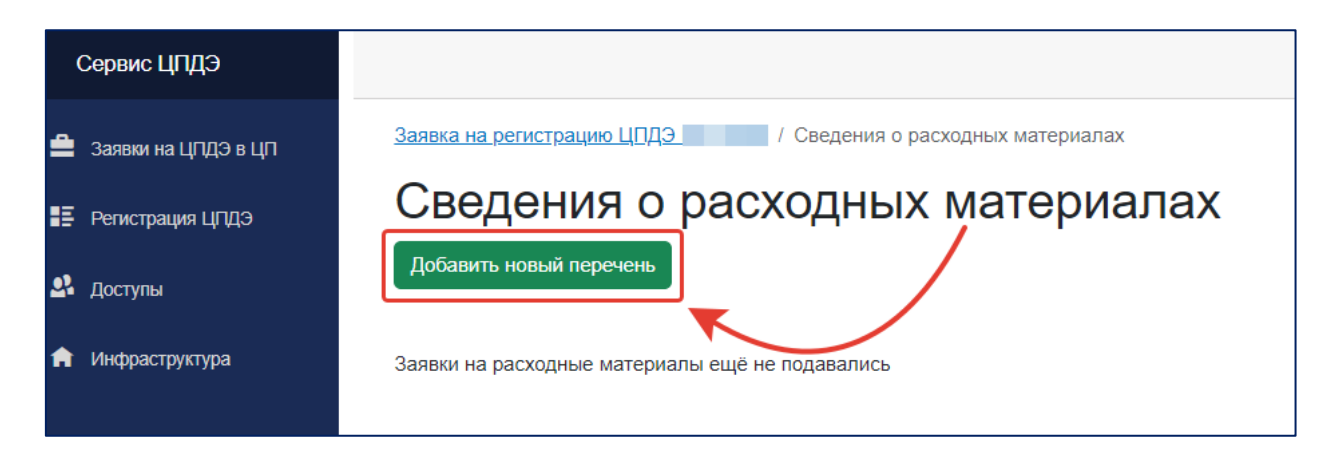

Рис. 49. Добавление нового перечня.

Далее необходимо приступить к формированию перечня оснащения.

Существует несколько подходов по формированию сведений о расходных материалах:

• Формирование единого перечня расходных материалов для всех учебных групп/образовательных организаций/ДЭ.

• Формирование отдельного перечня расходных материалов для каждой учебной группы/образовательной организации/ДЭ.

• Формирование нескольких перечней расходных материалов, для группы ДЭ (объединив их по общему признаку, например, месяц проведения ДЭ).

Для формирования перечня расходных материалов необходимо проверить поле «Организация, ответственная за закупку расходных материалов» (рис. 50). В данном поле отображается организация, в которой пользователь является Куратором/Представителем ЦПДЭ.

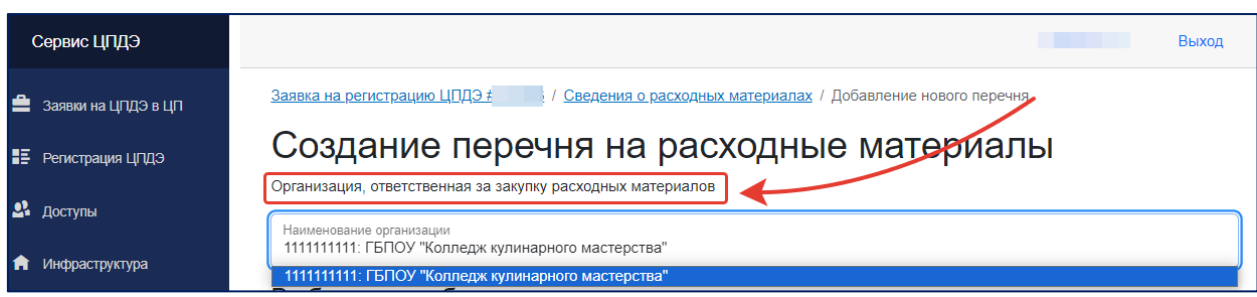

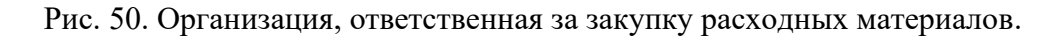

В случае, если пользователь является Куратором/Представителем ЦПДЭ в нескольких организациях, то в поле «Организация, ответственная за закупку расходных материалов» необходимо выбрать соответствующую организацию.

Затем пользователь приступает к формированию перечня оснащения ЦПДЭ расходными материалами, выбирая экзамены и учебные группы из общего списка.

# **! Образовательная организация самостоятельно определяет подход к формированию сведений о расходных материалах (в соответствии с настоящей инструкцией).**

Например, на территории ЦПДЭ запланировано проведение ДЭ несколькими образовательными организациями, каждая из которых ответственна за закупку расходных материалов для своих учебных групп. В таком случае необходимо сформировать два различных перечня расходных материалов. Для создания необходимо выбрать нужную учебную группу (Образовательная организация Куратора/Представителя ЦПДЭ должны совпадать с образовательной организацией выбранной учебной группы) и нажать кнопку «Сформировать перечень расходных материалов для «цифра» группы» (рис. 51).

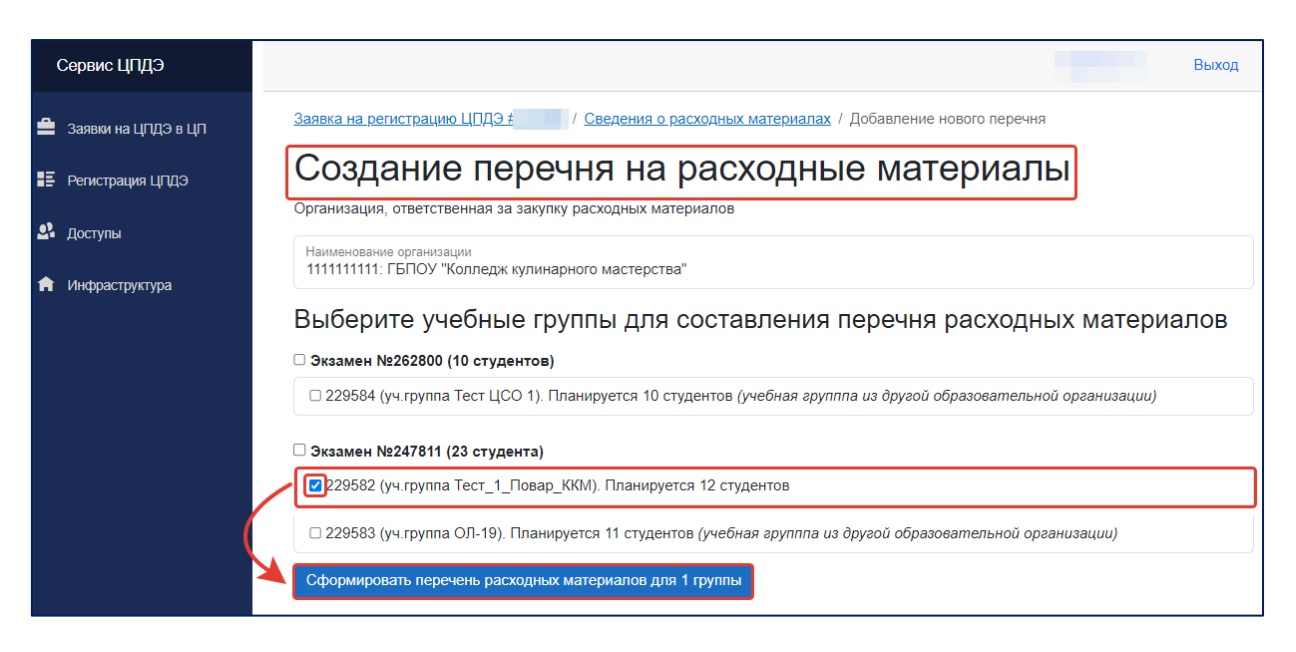

Рис. 51. Выбор учебной группы.

**! Если на территории ЦПДЭ запланировано проведение ДЭ обучающимися (выпускниками) из другой образовательной организации, напротив такой учебной группы появляется соответствующая подсказка (рис. 52).**

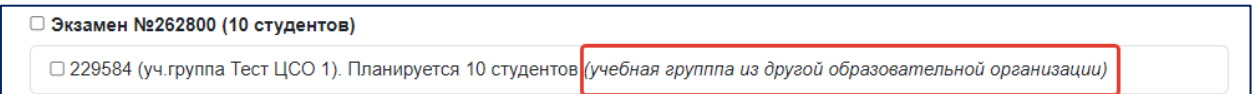

Рис. 52. Подсказка «Учебная группа из другой образовательной организации».

После нажатия кнопки «Сформировать перечень расходных материалов для «цифра» группы» создается новый перечень для выбранных учебных групп/ДЭ, которому присваивается уникальный номер. Для заполнения информации в рамках работы с перечнем, необходимо нажать на кнопку «Заполнить сведения о расходных материалах» (рис. 53).

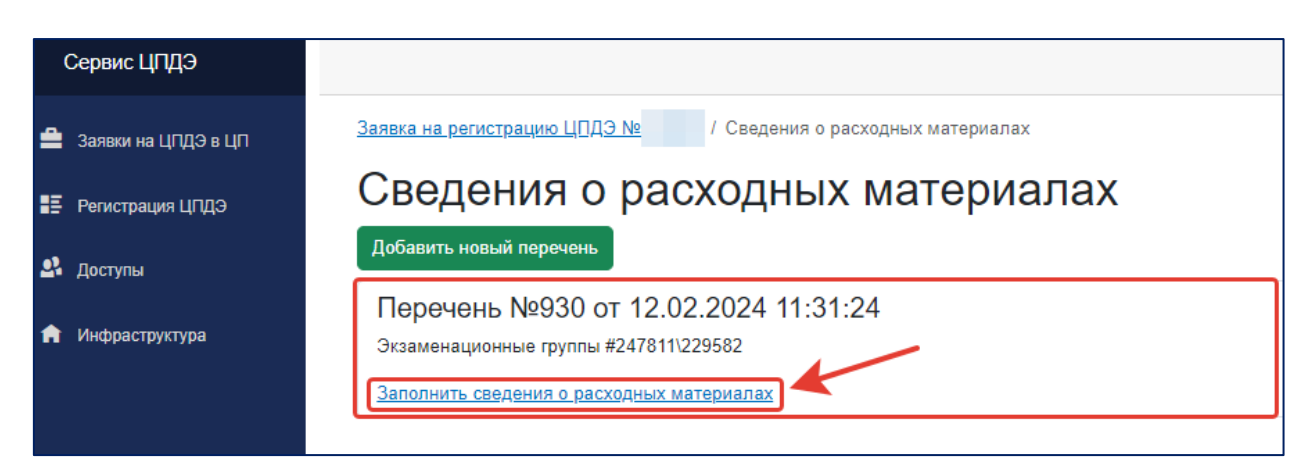

Рис. 53. Заполнение сведений о расходных материалах.

Для внесения информации пользователю в появившимся перечне оснащения ЦПДЭ (разделенному на два раздела «Расходные материалы» и «Средства, обеспечивающие ОТ и ТБ») необходимо внести информацию для каждой представленной позиции (рис. 54).

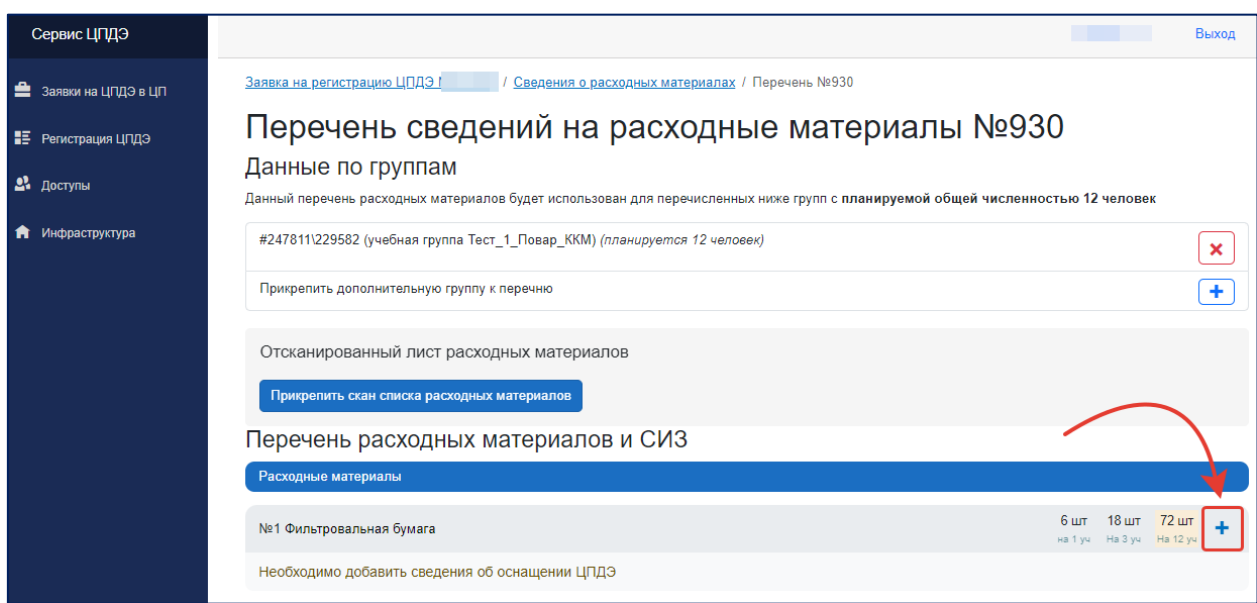

Рис. 54. Формирование сведений о расходных материалах и СИЗ.

# **! Алгоритм внесения информации при формировании карточки заполнения позиции описан в разделе 4.2 настоящей инструкции.**

При работе с перечнем оснащения (в случае необходимости) допустимо добавить или удалить учебную группу/ДЭ, в таком случае цифровые значение (подсказки) будут пересчитаны после обновления страницы (рис. 55-56).

41

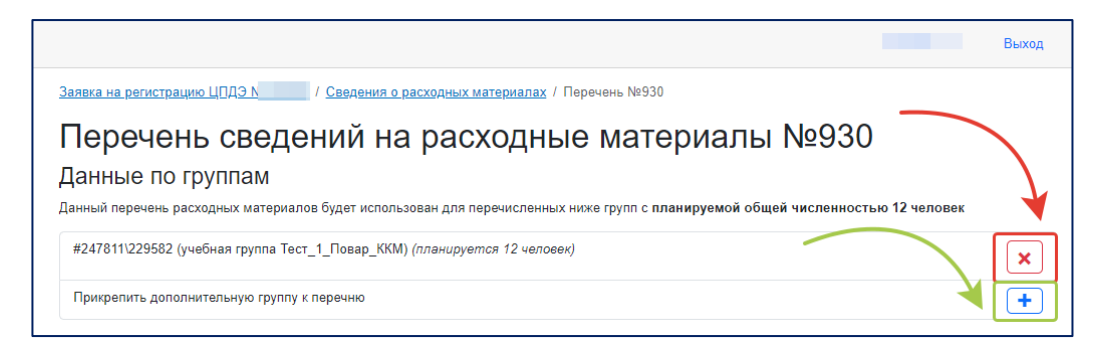

Рис. 55. Добавление/удаление учебной группы/ДЭ.

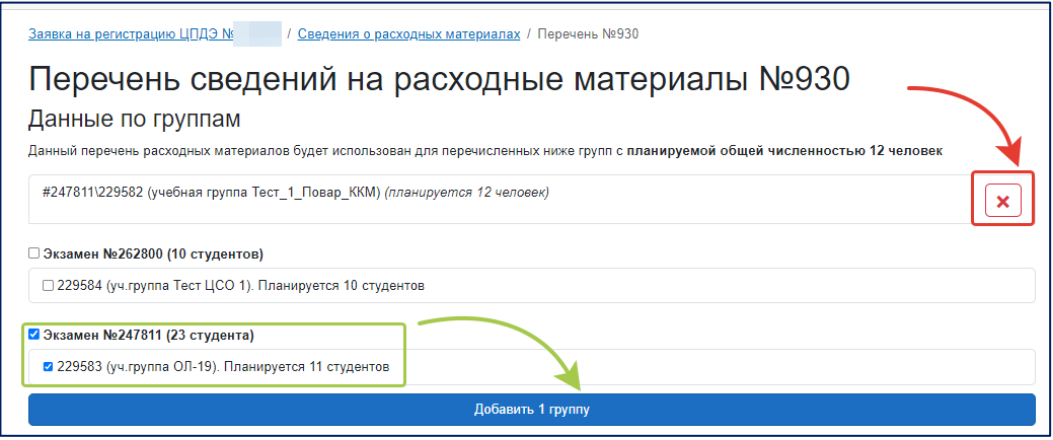

Рис. 56. Добавление/удаление учебной группы/ДЭ.

При работе с заявкой в рамках формирования сведений об оснащении ЦПДЭ расходными материалами и средствами, обеспечивающими охрану труда и технику безопасности (ОТ и ТБ), необходимо наполнить данными все позиции, указанные в КОД с учетом соответствующего уровня ДЭ и вида аттестации (перечень расходных материалов и средств, обеспечивающих ОТ и ТБ, с учетом уровня ДЭ и вида аттестации предварительно загружен в заявку на регистрацию ЦПДЭ). По завершению заполнения карточек позиций требуется сформировать итоговый документ для дальнейшей печати и подписания (Приложение 3). Для этого нужно нажать на кнопку «Экспорт в .xlsx». Сформированный документ необходимо распечатать и подписать у руководителя (уполномоченного представителя) организации, ответственной за обеспечение ДЭ расходными материалами, заверив печатью этой организации. Далее подписанный документ необходимо отсканировать

и загрузить в соответствующее поле «Прикрепить скан списка расходных материалов» (рис. 57).

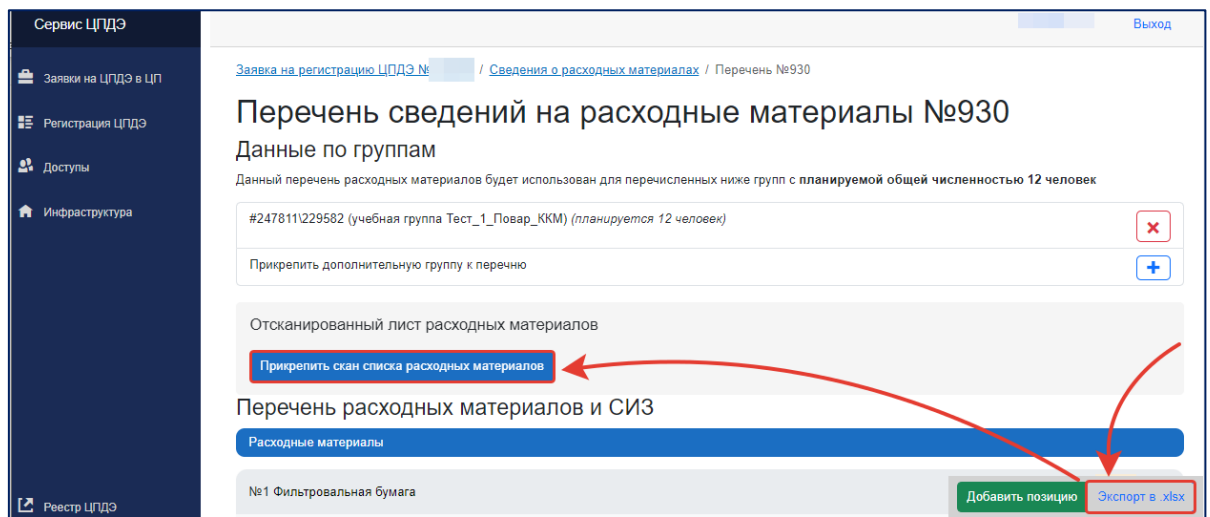

Рис. 57. Экспорт в .xlsx и загрузка файла.

Обращаем внимание, что в случае загрузки ошибочного файла, документ можно заменить, нажав соответствующую кнопку «Заменить файл», затем повторить прикрепление актуального документа (рис. 58).

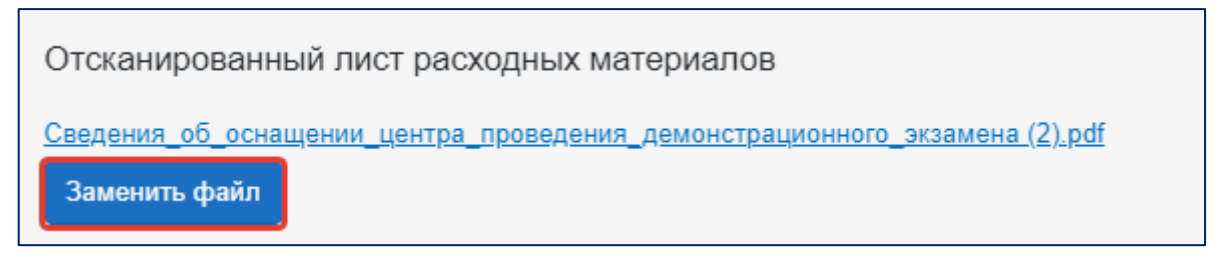

Рис. 58. Замена файла.

### **4.4. Шаг 3. Сканированные версии документов**

<span id="page-42-0"></span>После формирования Паспорта ЦПДЭ и Приложения 2 (Сведения об оснащении ЦПДЭ оборудованием и инструментами) пользователь переходит на третий этап формирования сведений о ЦПДЭ. На данном этапе предлагается прикрепить подписанные скан-копии документов с информацией об организованных условиях оснащения ЦПДЭ в рамках подготовки площадки к проведению ДЭ (рис. 59).

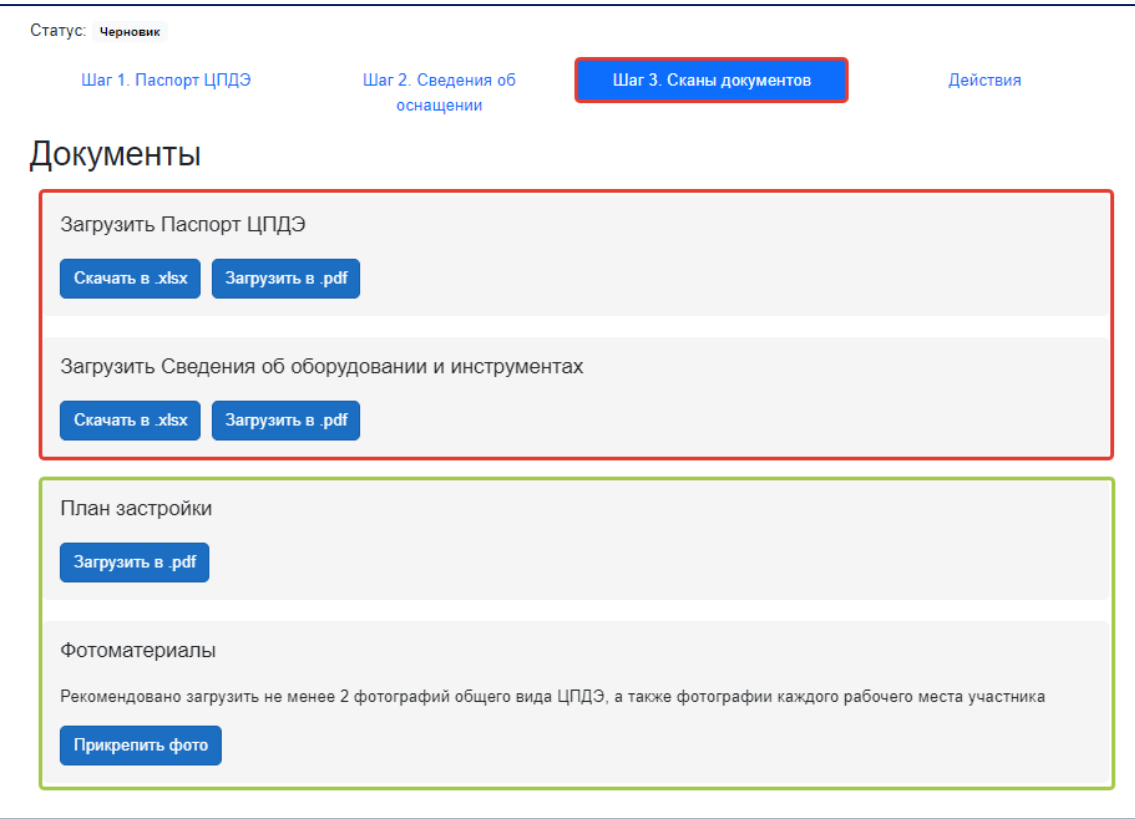

Рис. 59. 3 этап. Загрузка сканированных версий документов.

Поля «Загрузить Паспорт ЦПДЭ» и «Загрузить сведения об оборудовании и инструментах» являются обязательными к заполнению. В указанном разделе помимо возможности загрузки файлов также присутствует возможность скачивания документа для дальнейшего подписания.

### **! Сканированная версия документа может быть загружена исключительно в формате .pdf.**

Поля «План застройки» и «Фотоматериалы» заполняются на усмотрение организации, на территории которой создан ЦПДЭ (или по запросу Координатора).

**! Обращаем внимание, что План застройки создается с учетом уровня ДЭ и разрабатывается в соответствии с перечнем оборудования и требованиями экзаменационного задания с указанием размеров площадки, размеров одного рабочего места и расстояния между рабочими** 

**местами участников. Отображение плана застройки и его отдельных элементов должно быть четким и легко читаемым.**

Загрузка фотоматериалов может быть осуществлена на любом этапе работы с заявкой. Также заявка может быть дополнена фотоматериалами непосредственно перед проведением первого ДЭ по выбранному КОД.

В части заполнения поля «Фотоматериалы» рекомендовано загрузить не менее двух фотографий общего вида ЦПДЭ, а также фотографии каждого рабочего места участника.

**! Поля «Фотоматериалы» и «План застройки» в составе заявки на регистрацию ЦПДЭ (вне зависимости от статуса заявки) остаются редактируемыми у пользователя в личном кабинете сервиса управления ЦПДЭ.** 

Пример заполнения раздела (в рамках третьего этапа формирования сведений об оснащении ЦПДЭ) представлен на рисунке 60.

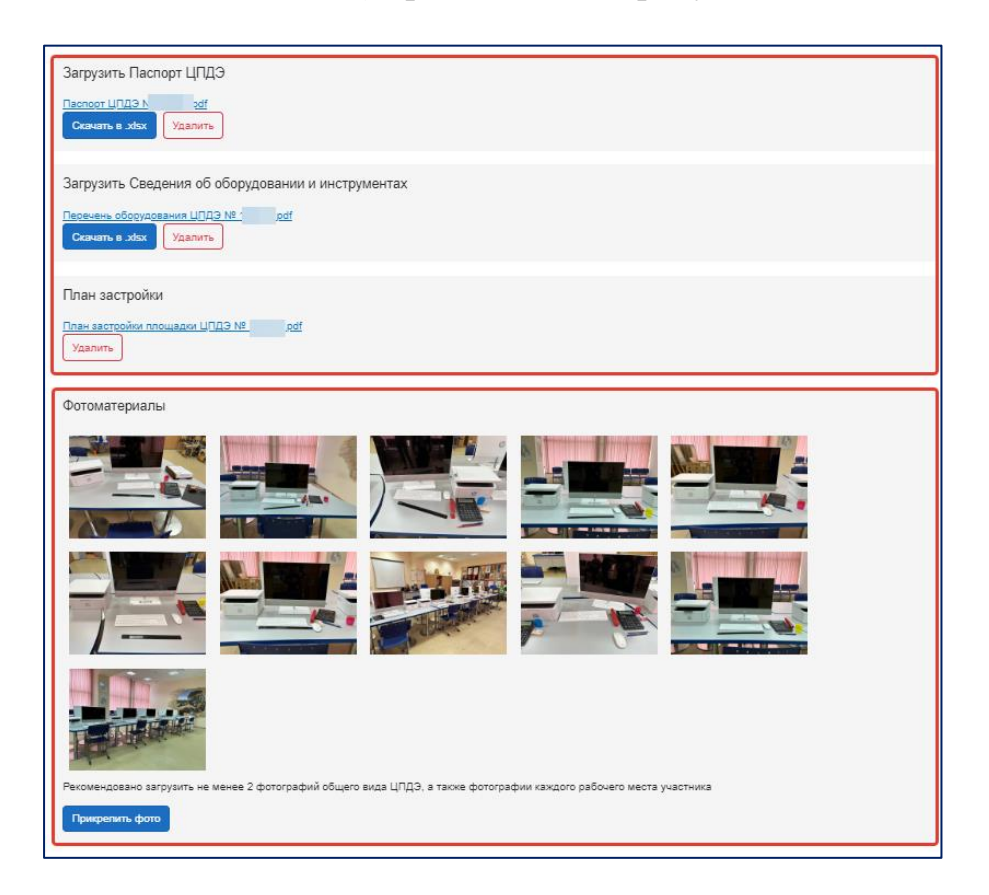

Рис. 60. 3 этап формирования заявки на регистрацию ЦПДЭ.

Обращаем внимание, что в случае прикрепления ошибочного документа, можно воспользоваться функцией удаления, затем повторить прикрепление актуального файла.

#### **4.5. Шаг 4. Действия**

<span id="page-45-0"></span>В сервисе управления ЦПДЭ представлены следующие статусы заявок на регистрацию:

• черновик – формирование сведений об оснащении ЦПДЭ;

• на рассмотрении РО – заявка направлена Координатору;

• на доработке ОО – заявка возвращена образовательной организации для устранения замечаний;

• отправлен ФО – заявка согласована Координатором и направлена в ИСО;

• аннулирован – выявлены критические замечания, проведение ДЭ на территории ЦПДЭ недопустимо.

После завершения работы по загрузке подписанных скан-копий документов, фотоматериалов и плана застройки пользователь переходит на заключительный этап формирования сведений о ЦПДЭ. На этом этапе пользователь направляет сформированную заявку на регистрацию ЦПДЭ на дальнейшее согласование. Для этого необходимо нажать на кнопку «Отправить на проверку РО» (рис. 61). При необходимости пользователь может сопроводить направление заявки содержательным комментарием.

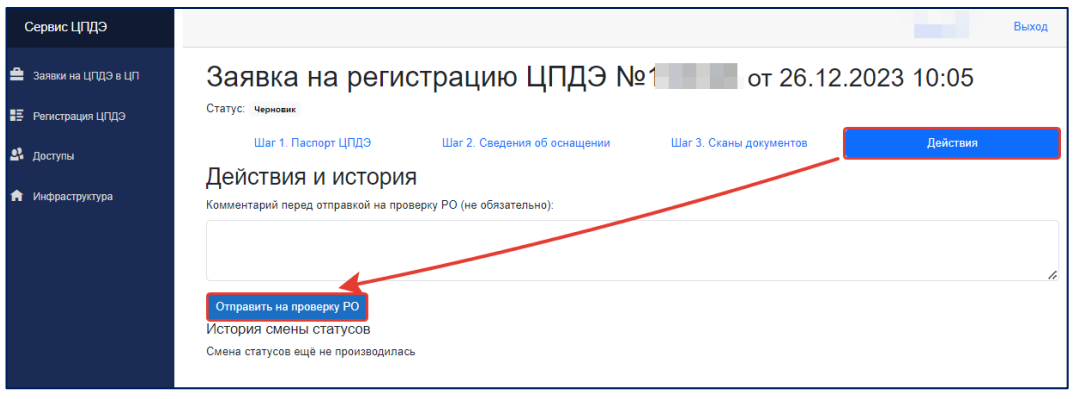

Рис. 61. Направление заявки на согласование.

При проведении проверки заявки на регистрацию ЦПДЭ Координатор может:

• согласовать и направить заявку на регистрацию ЦПДЭ в ИСО;

• вернуть заявку на доработку для устранения замечаний Куратору/Представителю ЦПДЭ.

В случае согласования заявки Координатором статус заявки меняется с «На рассмотрении РО» на «Отправлен ФО», и информация о таком ЦПДЭ автоматически вносится в ИСО.

**! Поля «Фотоматериалы», «План застройки» и раздел «Сведения о расходных материалах» в составе заявки на регистрацию ЦПДЭ (вне зависимости от статуса заявки) остаются редактируемыми у пользователя в личном кабинете сервиса управления ЦПДЭ.** 

В случае наличия замечаний при проверке заявки на регистрацию ЦПДЭ на полноту и корректность заполнения, Координатор направляет такую заявку на доработку Куратору/Представителю ЦПДЭ для устранения замечаний (заявка должна пройти окончательное согласование не позднее 10 календарных дней до проведения первого ДЭ по выбранному КОД).

**! Возвращение заявки на доработку обязательно сопровождается комментарием, содержащим информацию об обнаруженных несоответствиях в рамках проведенной проверки.**

После получения заявки, направленной на доработку (статус – на доработке ОО), Куратор/Представитель ЦПДЭ вносит исправления согласно полученному комментарию (рис. 62).

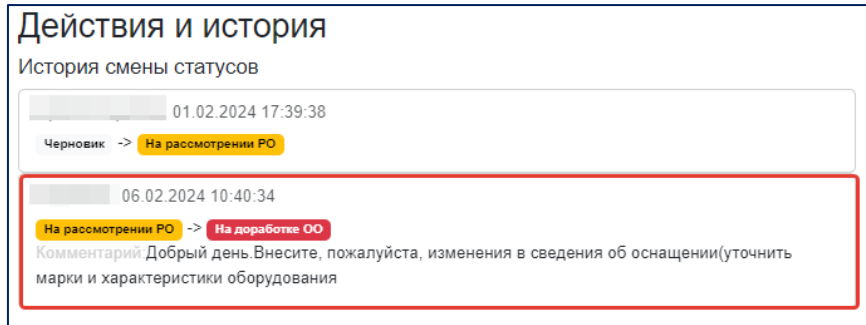

Рис. 62. Замечания для исправления.

**! История изменения статусов заявки на регистрацию ЦПДЭ и сопровождающие комментарии фиксируется в сервисе управления ЦПДЭ на вкладке «Действия».**

Куратор/Представитель ЦПДЭ после получения замечаний приступает к устранению ошибок. Алгоритм по внесению изменений в карточки позиций описан в разделе 4.2.1 настоящей инструкции.

По завершению внесения исправлений Куратор/Представитель ЦПДЭ повторно направляет заявку на проверку (статус – На рассмотрении РО) (Рис. 61).

### **5. Раздел «Инфраструктура»**

<span id="page-47-0"></span>Раздел «Инфраструктура» создан для формирования общего перечня оснащения образовательных организаций. Реализовано два варианта наполнения раздела «Инфраструктура»:

- Формирование общего перечня оснащения ЦПДЭ путем самостоятельного внесения позиций в раздел «Инфраструктура».
- Формирование перечня из ранее загруженных позиций в составе заявки на регистрацию ЦПДЭ.

**! Образовательные организации могут вносить оборудование, не используемое для проведения ДЭ, но используемое для реализации образовательных программ, с целью формирования актуального материального-технического оснащения в разрезе образовательных организаций, субъектов РФ и профессий/специальностей**  **для дальнейшего использования информации при разработке оценочных материалов**.

Для добавления позиции на «Склад» следует перейти в раздел «Инфраструктура», убедиться в корректности наименования образовательной организации (в случае добавления пользователя в роли Куратора в две и более организации, необходимо выбрать соответствующую из выпадающего списка, находящегося в верхней части страницы) и выбрать функцию «Добавить позицию» (рис. 63).

| Сервис ЦПДЭ                                                          |                                                                                                    |                          |                                                                               |                          |        |                        |                                                                                  | Выход                                                          |
|----------------------------------------------------------------------|----------------------------------------------------------------------------------------------------|--------------------------|-------------------------------------------------------------------------------|--------------------------|--------|------------------------|----------------------------------------------------------------------------------|----------------------------------------------------------------|
| ≞<br>Заявки на ЦПДЭ в ЦП<br>HE.<br>Регистрация ЦПДЭ<br>21<br>Доступы | Инфраструктура ОО<br>Выбор организации<br>Государственное бюджетное профессиональное образовательное учреждение "Колледж кулинарного мастерства"<br>Оборудование<br>Все типы<br>Средства, обеспечивающие ОТ и ТБ<br>Инструменты<br>Расходные материалы |                          |                                                                               |                          |        |                        |                                                                                  |                                                                |
| Инфраструктура<br>п                                                  | Профессии/<br>Специальности                                                                                                    | Наименование<br>позиции  | Технические<br>характеристики                                                 | Производитель<br>(марка) | Модель | Страна<br>производства | ОКПД-2                                                                           | Поиск<br>Примерная<br><b>СТОИМОСТЬ</b><br>единицы<br>продукции |
|                                                                      | 15.01.33                                                                                                    | Аптечка первой<br>помощи | Аптечка первой<br>помощи работникам<br>по приказу №1331н<br>текстильная сумка | Виталфарм                |        | Poceur                 | 21.20.24.170 -<br>Аптечки и сумки<br>санитарные для<br>оказания первой<br>помощи | 1065.00                                                        |
| M<br>Реестр ЦПДЭ                                                     | 15.01.33                                                                                                    | <b>Бумага А4</b>         | <b>Eymara A4</b>                                                              | Бумага<br>«Снегурочка»   |        | Россия                 | 17.12 - Бумага и<br>картон                                                       | Добавить позицию                                               |

Рис. 63. Добавление позиции.

В открывшимся окне карточки позиции заполнить все обязательные поля в соответствии с алгоритмом, описанным в разделе 4.2 настоящей инструкции. Помимо обязательных полей дополнительно указывается:

• Раздел, к которому относится позиция. Необходимо выбрать один из четырех представленных разделов, а именно: оборудование; инструменты; расходные материалы; средства, обеспечивающие охрану труда и технику безопасности (рис. 64).

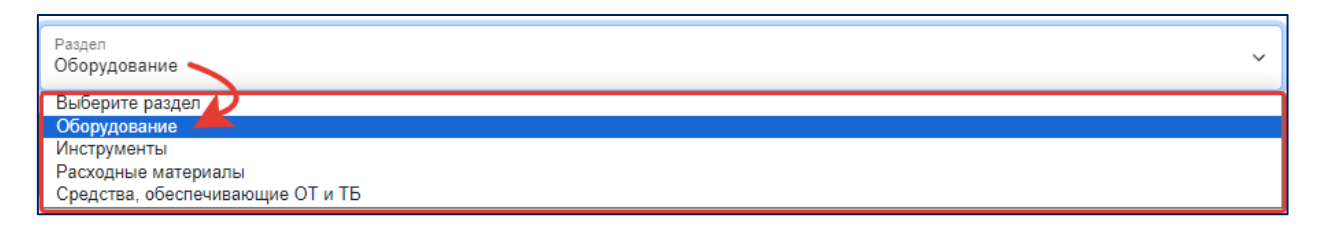

Рис. 64. Выбор раздела при формировании сведений об оснащении.

• Код профессии/специальности. Для добавления необходимо ввести Код профессии/специальности в соответствующее поле и подтвердить, нажав на кнопку «→». Допускается последовательное указание одной и более профессии/специальности (рис. 65).

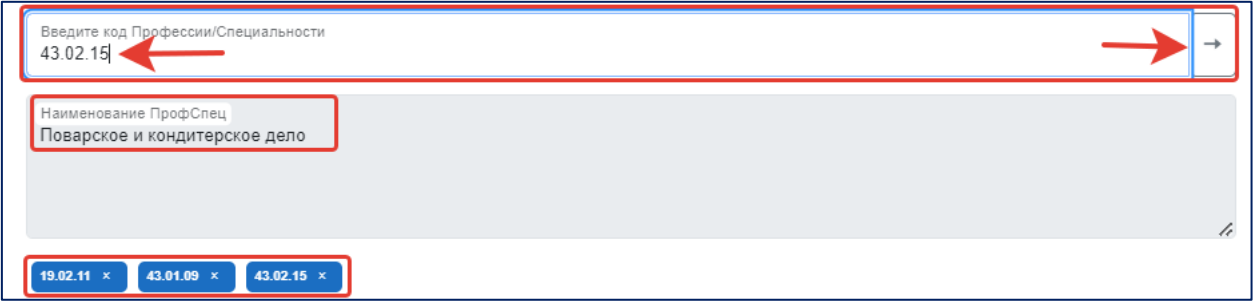

Рис. 65. Профессия/специальность.

Код профессии/специальности, внесенный в советующее поле в карточке позиции, не должен содержать лишних значений, таких как пробел или дополнительная точка.

• Единица измерения. В соответствующее поле вносится подходящая к позиции единица измерения (рис. 66).

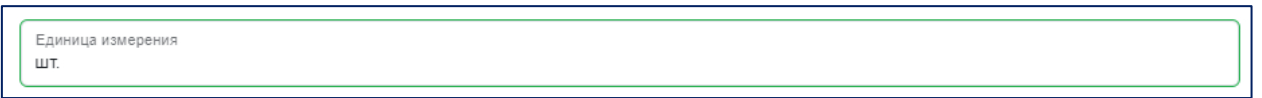

Рис. 66. Единица измерения.

20 наиболее часто используемых единиц измерений представлены в таблице 2.

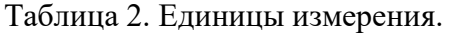

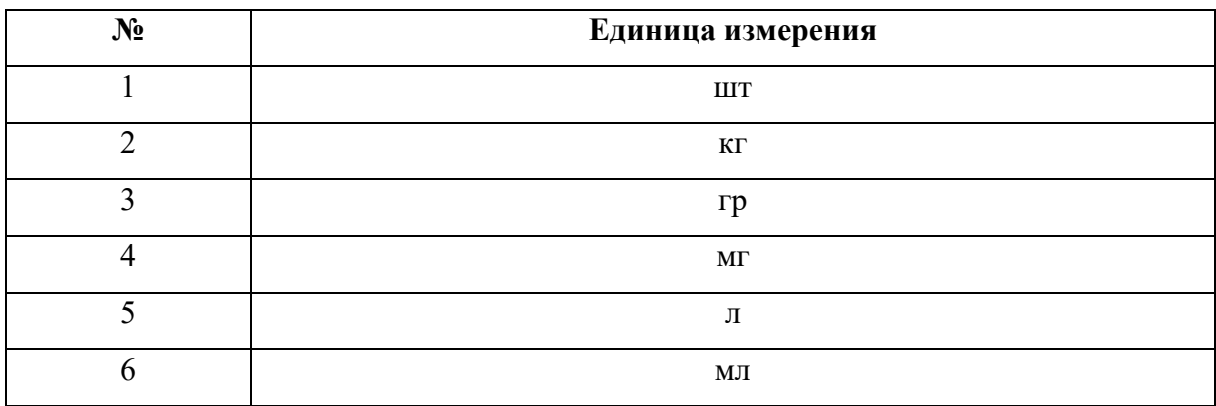

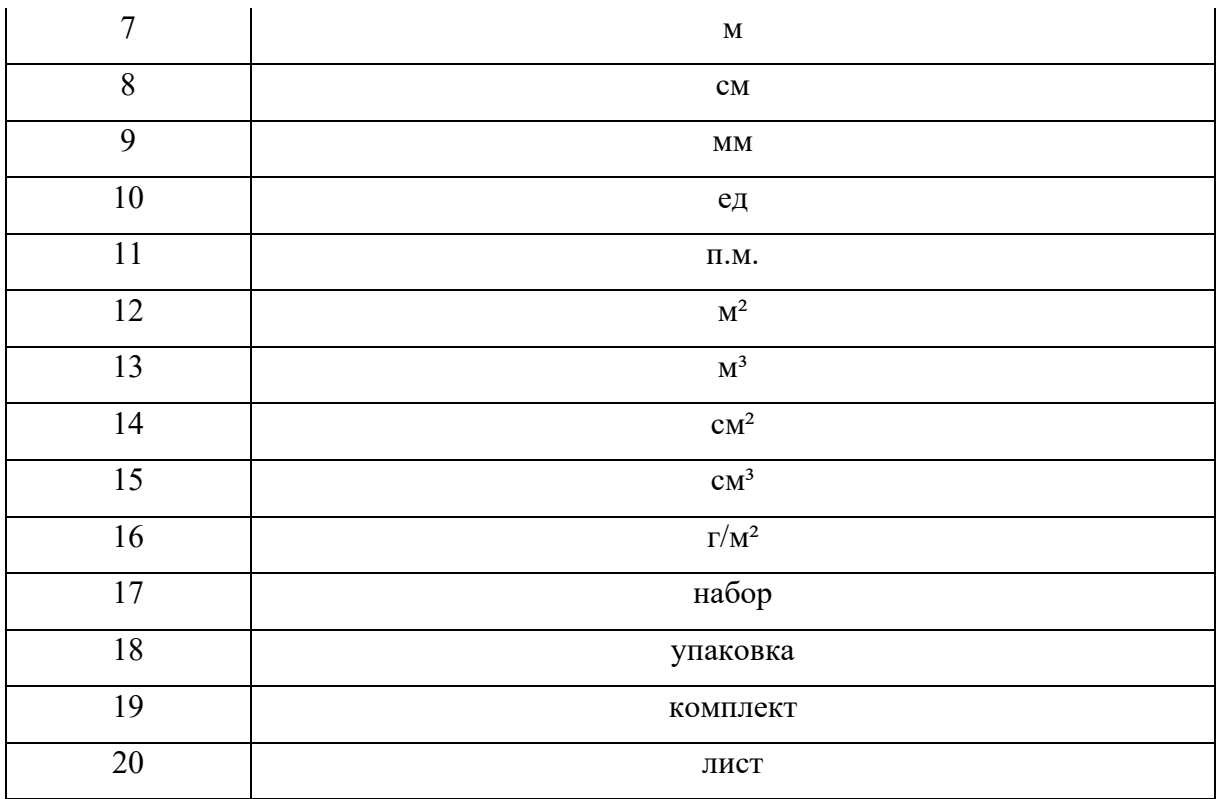

После заполнения обязательных полей данные необходимо сохранить, нажав на кнопку «Сохранить». Пример заполнения карточки позиции представлен на рисунке 67.

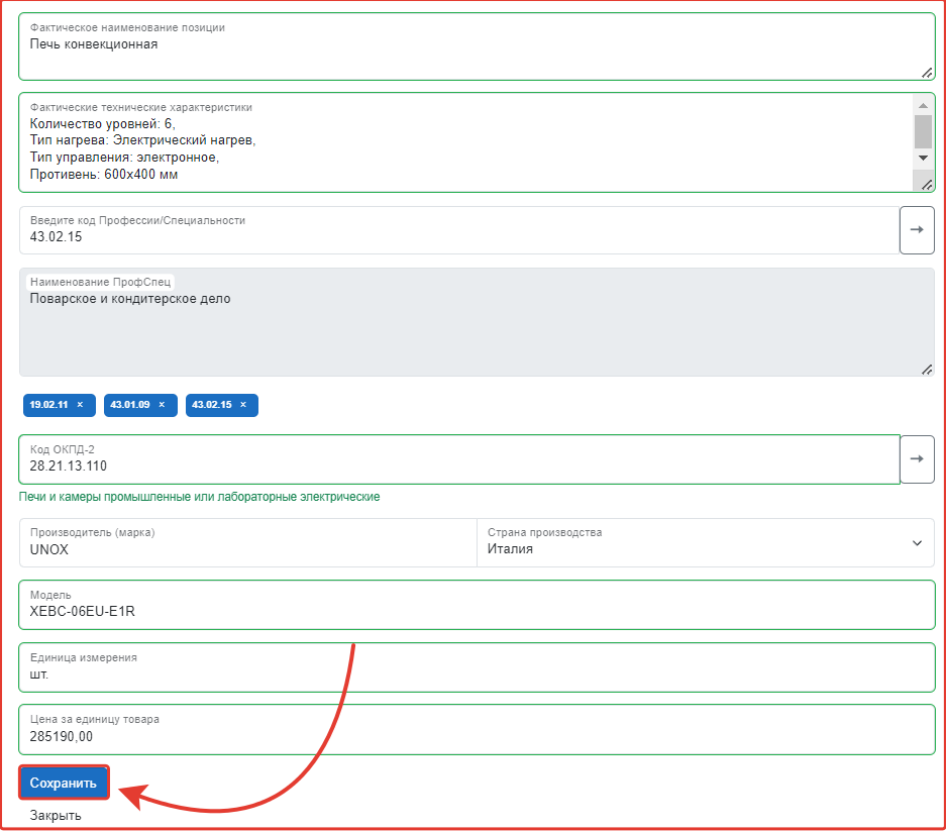

Рис. 67. Пример заполнения карточки.

В случае необходимости внесения изменений в карточку позиции, необходимо руководствоваться алгоритмом, описанным в разделе 4.2.1 настоящей инструкции.

В целях оптимизации работы с заявками на регистрацию ЦПДЭ, Куратор может предварительно внести всю необходимую информацию об оснащении ЦПДЭ в раздел «Инфраструктура» для дальнейшего использования при работе с заявками. Раздел «Инфраструктура» позволяет постоянно дополнять перечень оснащения образовательной организации и поддерживать его актуальность. Для оптимизации работы с разделом функционал сервиса позволяет производить поиск необходимой позиции (через поисковую строку) и фильтровать общее оснащение в соответствии с наполняемыми разделами.

В сервисе управления ЦПДЭ предусмотрена возможность фильтрации оснащения по разделам:

- $\bullet$  **B**ce  $\tau$ ипы.
- Оборудование.
- Инструменты.
- Расходные материалы.

• Средства, обеспечивающие охрану труда и технику безопасности (рис. 68).

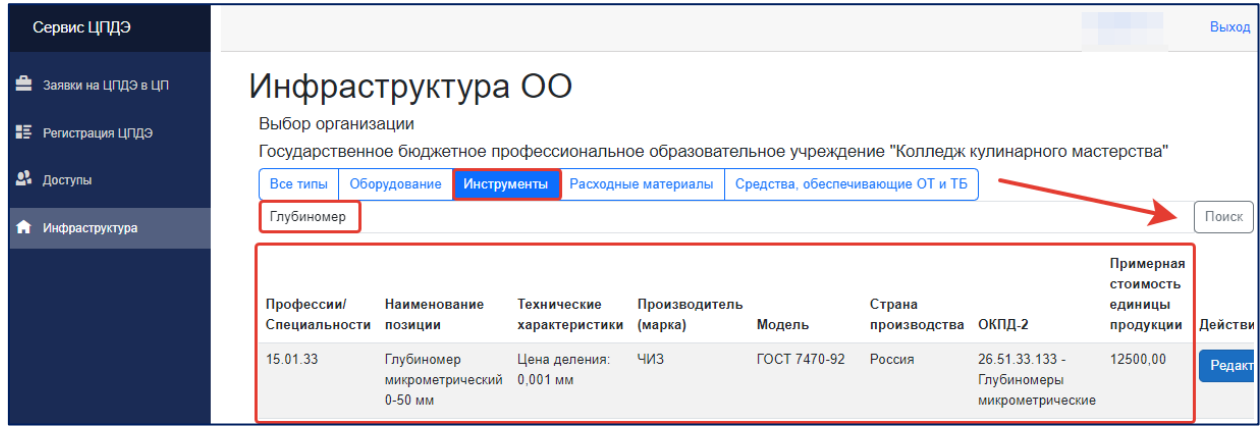

Рис. 68. Поиск оснащения.

**! Если при работе с сервисом управления ЦПДЭ возникли трудности, напоминаем, что все интересующие вопросы можно задать через портал hd.firpo.ru.**

Дополнительная информация о сервисе управления ЦПДЭ расположена на сайте ДЭ по ссылке https://de.firpo.ru/it/rc/.